Pasarelas DALIK v1.4.3

# Manual de programación

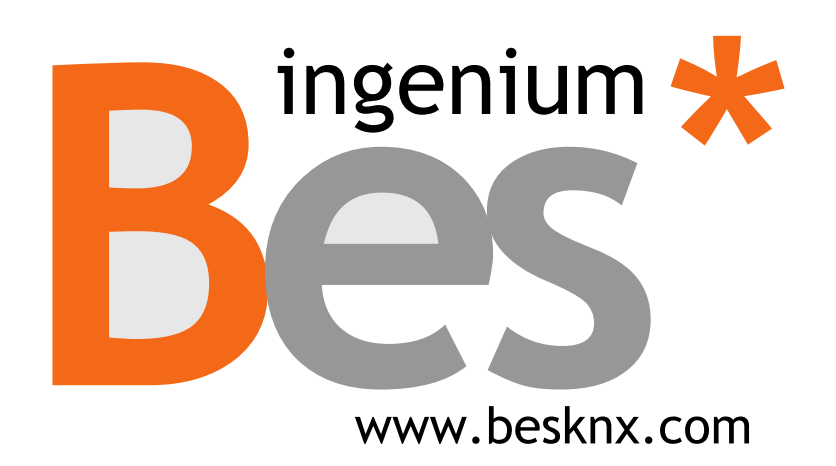

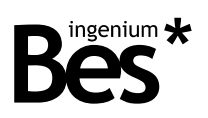

# Índice

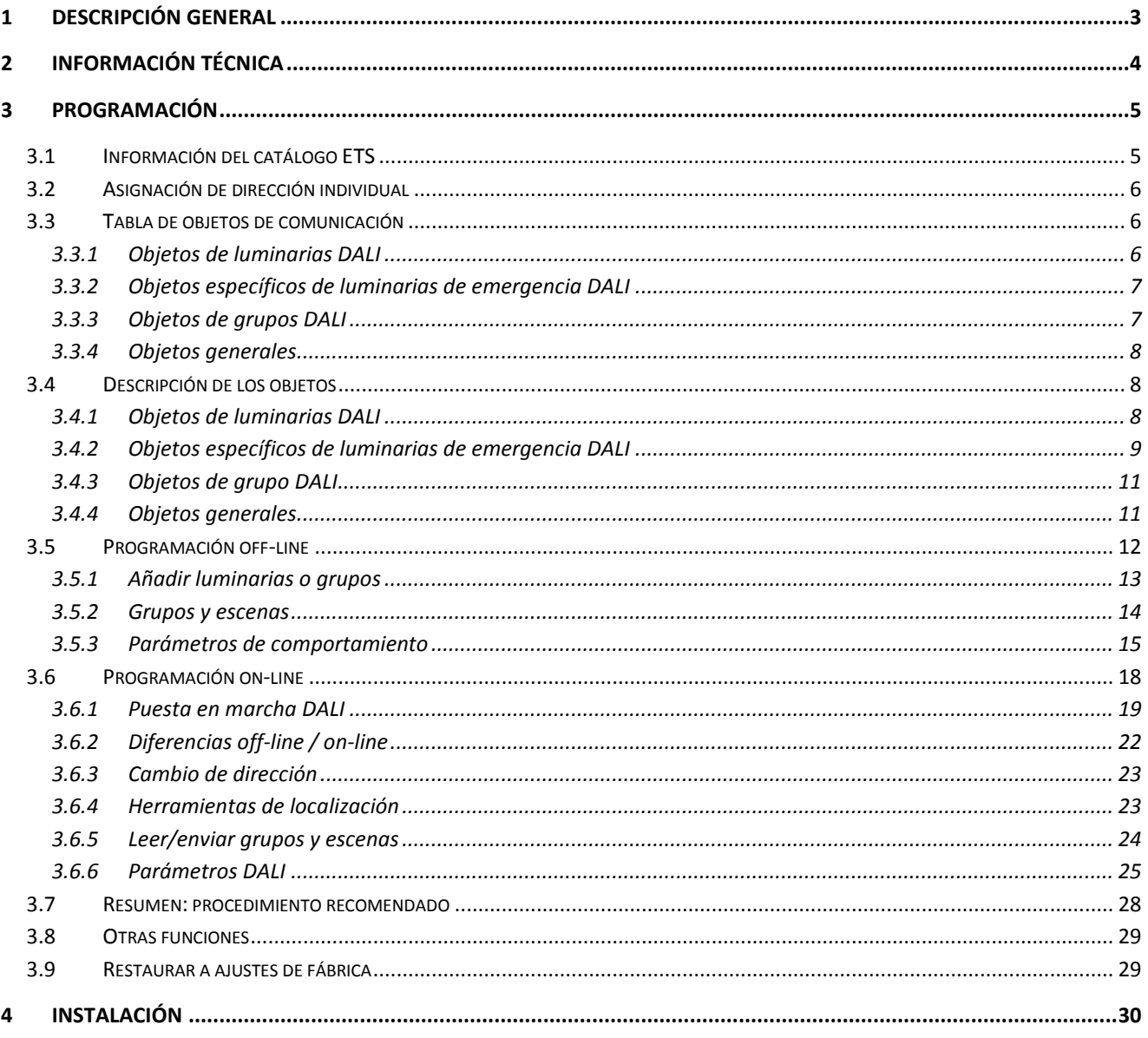

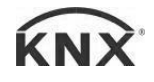

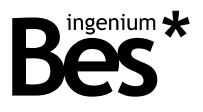

# <span id="page-2-0"></span>1 Descripción general

La pasarela DALIK (Ref. GW611100) de Bes es un dispositivo usado como interfaz de control de luminarias bajo el protocolo DALI y dispositivos KNX.

Permite controlar hasta 64 luminarias DALI o 16 grupos, incluyendo una fuente de alimentación integrada a tal efecto.

Tras configurar las luminarias o grupos DALI, es posible controlarlos a través de otros dispositivos KNX como paneles táctiles, pulsadores, etc. Por cada luminaria DALI, esta pasarela dispone de las funciones más comunes de regulación, conmutación, ajuste de valores de luminosidad, escenas de iluminación y notificaciones de error.

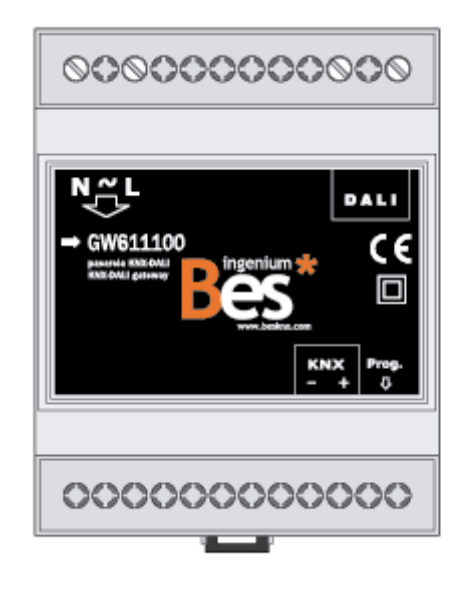

Características generales:

- Control de hasta 64 luminarias y 16 grupos DALI.
- Posibilidad de controlar balastos estándar DALI o luminarias de emergencia (con parámetros específicos).
- Completas funcionalidades para cada luminaria o grupo: regulación, conmutación on/off, ajuste de valores de luminosidad, escenas de iluminación y notificaciones de error.
- Funcionalidades extra para luminarias de emergencias DALI: comprobación de estado y alarmas, porcentaje de batería, tests funcionales, etc.
- Funciones de direccionado DALI y puesta en marcha: modos off-line y on-line.
- No se requiere ningún dispositivo DALI adicional\*, como controladores (\* dependiendo del número y modelo de balastos es posible que se necesiten una o varias fuentes de alimentación adicionales).
- Funcionalidades de test on-line para localización y comprobación individual de luminarias.

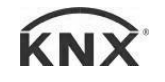

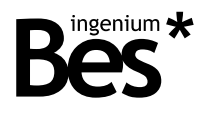

# <span id="page-3-0"></span>2 Información técnica

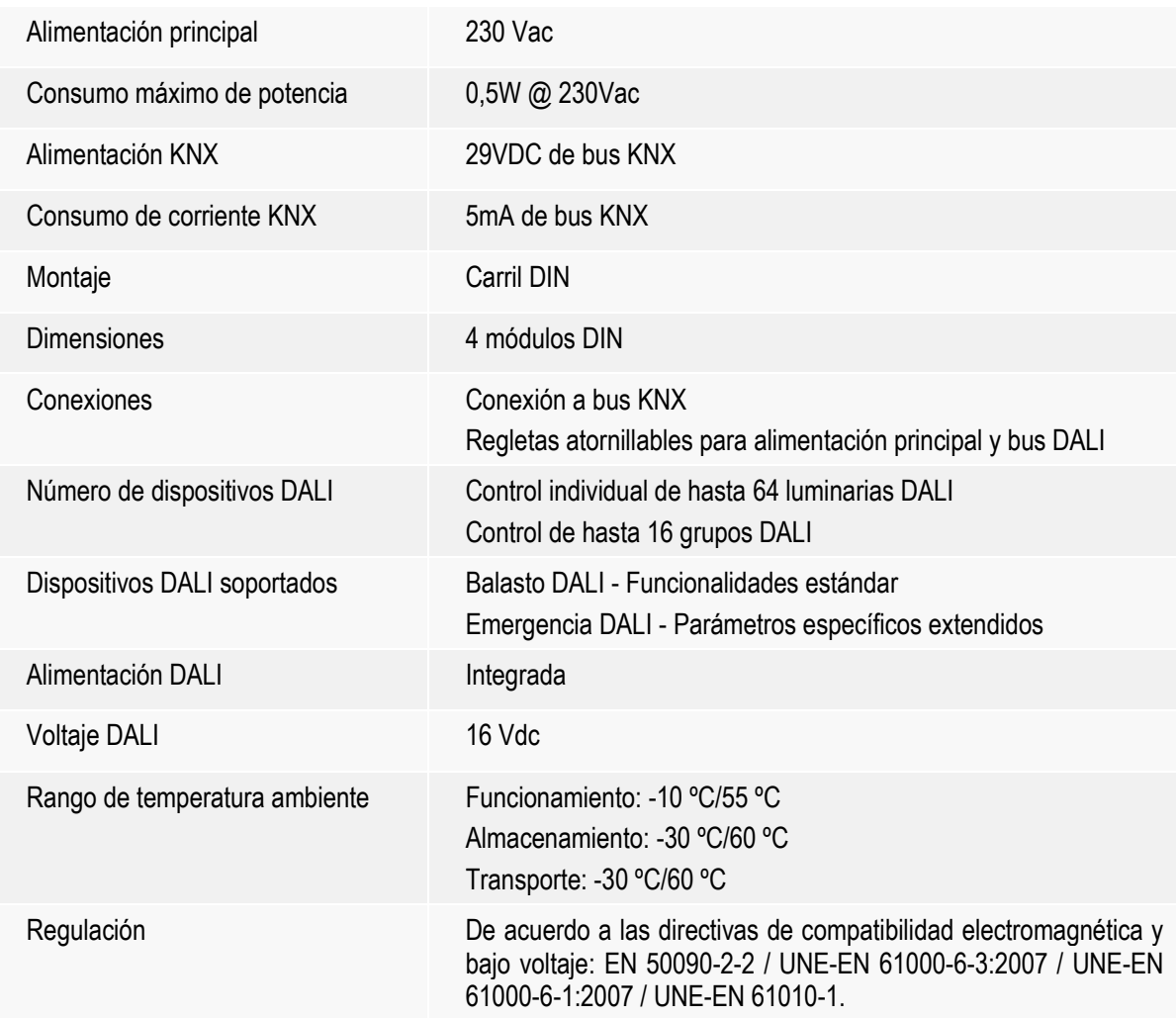

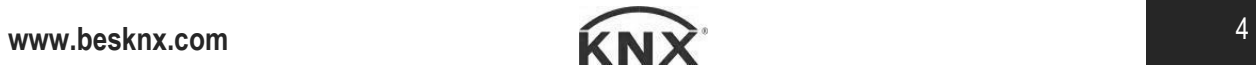

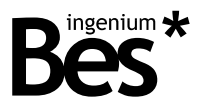

# <span id="page-4-0"></span>3 Programación

Este manual explica cómo configurar la memoria de la pasarela, haciendo uso de los dos métodos de programación disponibles.

**Modo off-line**: Cuando no hay conexión entre el ETS, la pasarela y la instalación DALI. El diseño del proyecto y cualquier configuración debe hacerse de forma manual. Este modo se utiliza cuando la instalación DALI ya ha sido configurada

**Modo on-line**: Cuando existe conexión entre el ETS, la pasarela y la instalación DALI. La configuración del proyecto es generada de acuerdo a la línea DALI conectada: direccionamiento de nodos, creación de grupos, etc. directamente a través del bus DALI.

<span id="page-4-1"></span>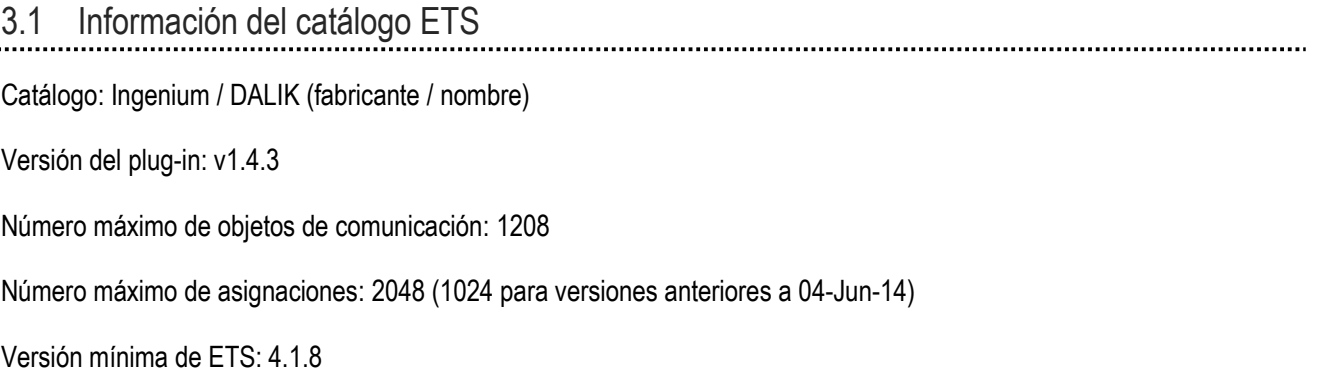

Los parámetros del dispositivo son configurados mediante un plug-in, para lo que se deberá abrir el diálogo de parámetros específicos de producto desde el apartado de "parámetros".

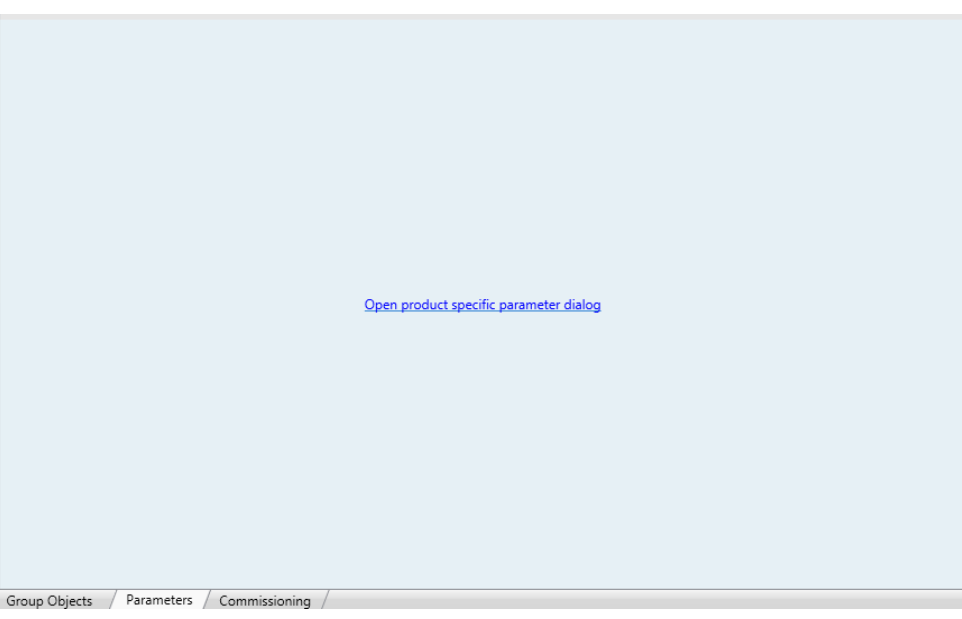

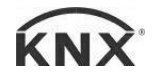

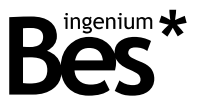

#### <span id="page-5-0"></span>3.2 Asignación de dirección individual

Esta pasarela dispone de un botón de programación situado en la parte frontal del dispositivo para establecer la dirección individual KNX.

Un LED rojo próximo al botón de programación se ilumina cuando se pulsa el botón manualmente o cuando el dispositivo es forzado de forma remota a modo de programación.

El LED se apaga automáticamente si el ETS ha asignado una dirección individual correctamente o si el botón de programación es presionado manualmente de nuevo.

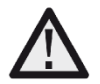

Para llevar a cabo una configuración on-line de la pasarela se requiere establecer una dirección individual a la pasarela previamente. Si el dispositivo tiene una dirección individual distinta, no tiene dirección asignada o el ETS no puede conectarse a él por cualquier otra razón, el plug-in mostrará un mensaje de error y no cambiará al modo on-line.

#### <span id="page-5-1"></span>3.3 Tabla de objetos de comunicación

Para que se muestren los objetos de comunicación de la pasarela en el proyecto del ETS es necesario añadir a la memoria de la pasarela alguna luminaria o grupo DALI.

Los objetos de comunicación asociados a cada balasto DALI o a cada grupo se mostrarán o permanecerán ocultos de acuerdo a la configuración que se haya hecho. Esta configuración de DALI puede ser realizada on-line u off-line (ver seccione[s 3.5](#page-11-0) [Programación off-line](#page-11-0) pag. [12](#page-11-0) [y 3.6](#page-17-0) [Programación on-line](#page-17-0) pa[g.18\)](#page-17-0).

#### <span id="page-5-2"></span>3.3.1 Objetos de luminarias DALI

A continuación se muestran los objetos disponibles para cada luminaria DALI (balasto estándar y luminarias de emergencia).

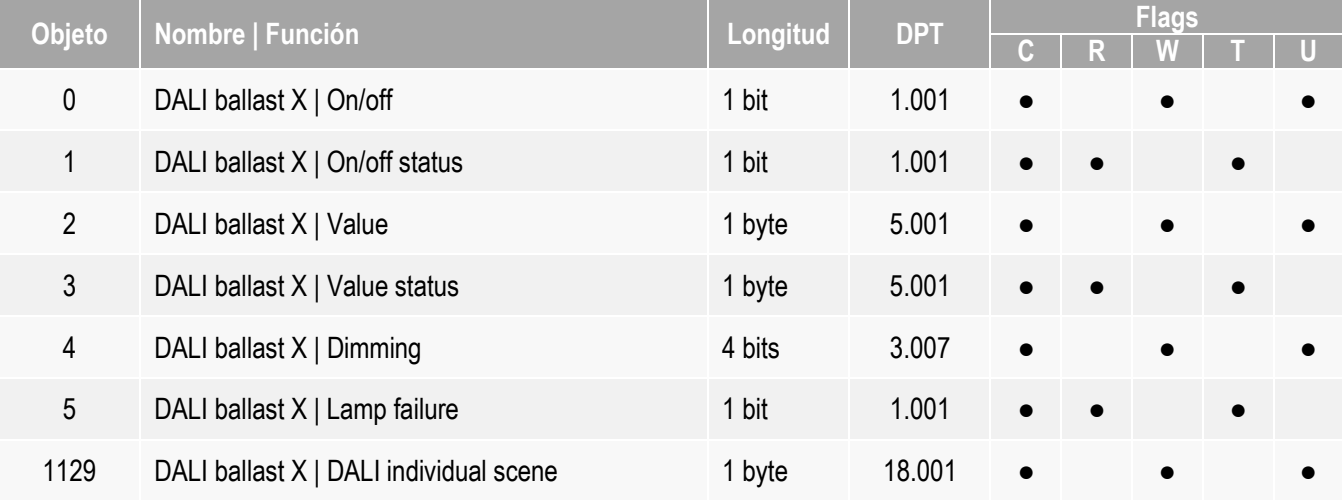

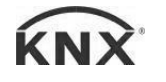

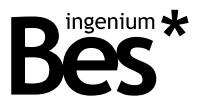

#### <span id="page-6-0"></span>3.3.2 Objetos específicos de luminarias de emergencia DALI

#### A continuación se muestran los objetos de comunicación disponibles por cada luminaria de emergencia DALI:

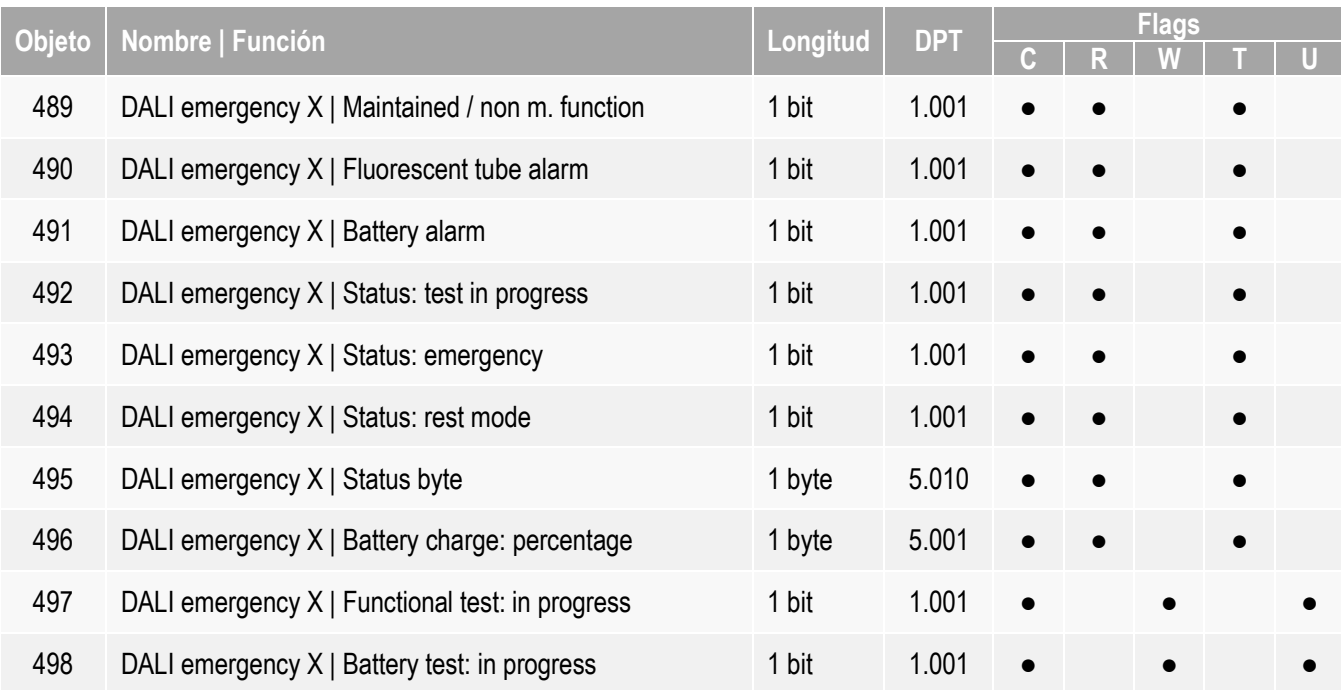

Un nodo DALI de tipo emergencia posee además los objetos de comunicación vistos anteriormente.

La dirección DALI controlada a través de estos objetos de comunicación se indica en el campo X del nombre del objeto, siendo posible un valor de 0 a 63.

### <span id="page-6-1"></span>3.3.3 Objetos de grupos DALI

A continuación se muestran los objetos de comunicación específicos para cada grupo DALI:

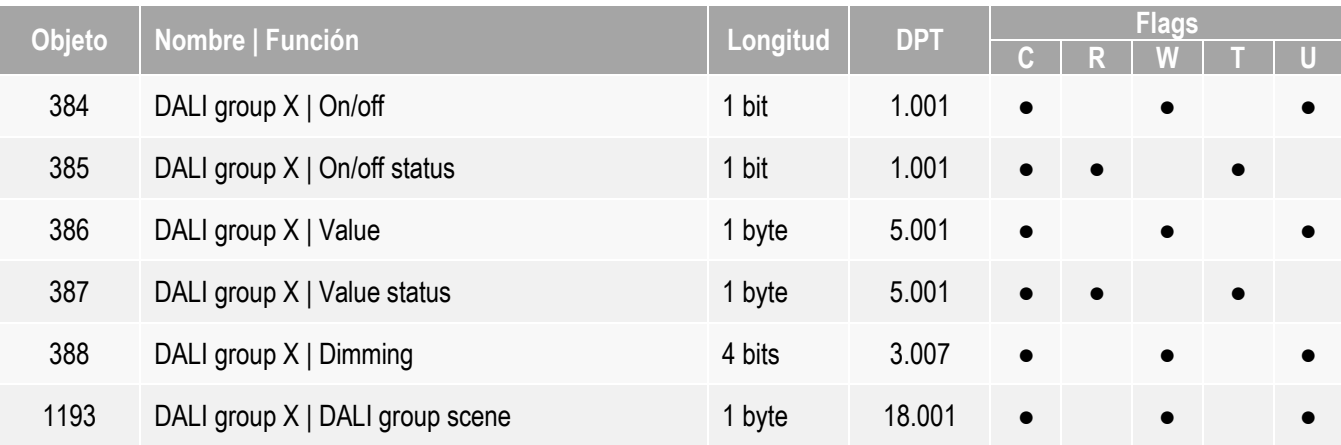

La dirección DALI controlada a través de estos objetos de comunicación se indica en el campo X del nombre del objeto, siendo posible un valor de 0 a 15.

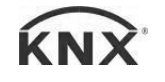

## DALIK - Pasarelas

Manual de programación v1.4.3

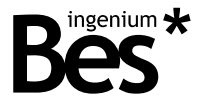

................................

# <span id="page-7-0"></span>3.3.4 Objetos generales

#### El mostrado a continuación es un objeto de comunicación que está siempre disponible:

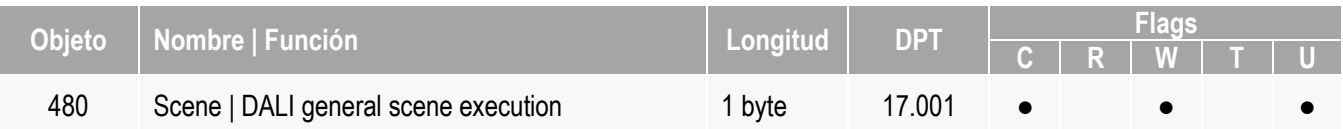

# <span id="page-7-1"></span>3.4 Descripción de los objetos

# <span id="page-7-2"></span>3.4.1 Objetos de luminarias DALI

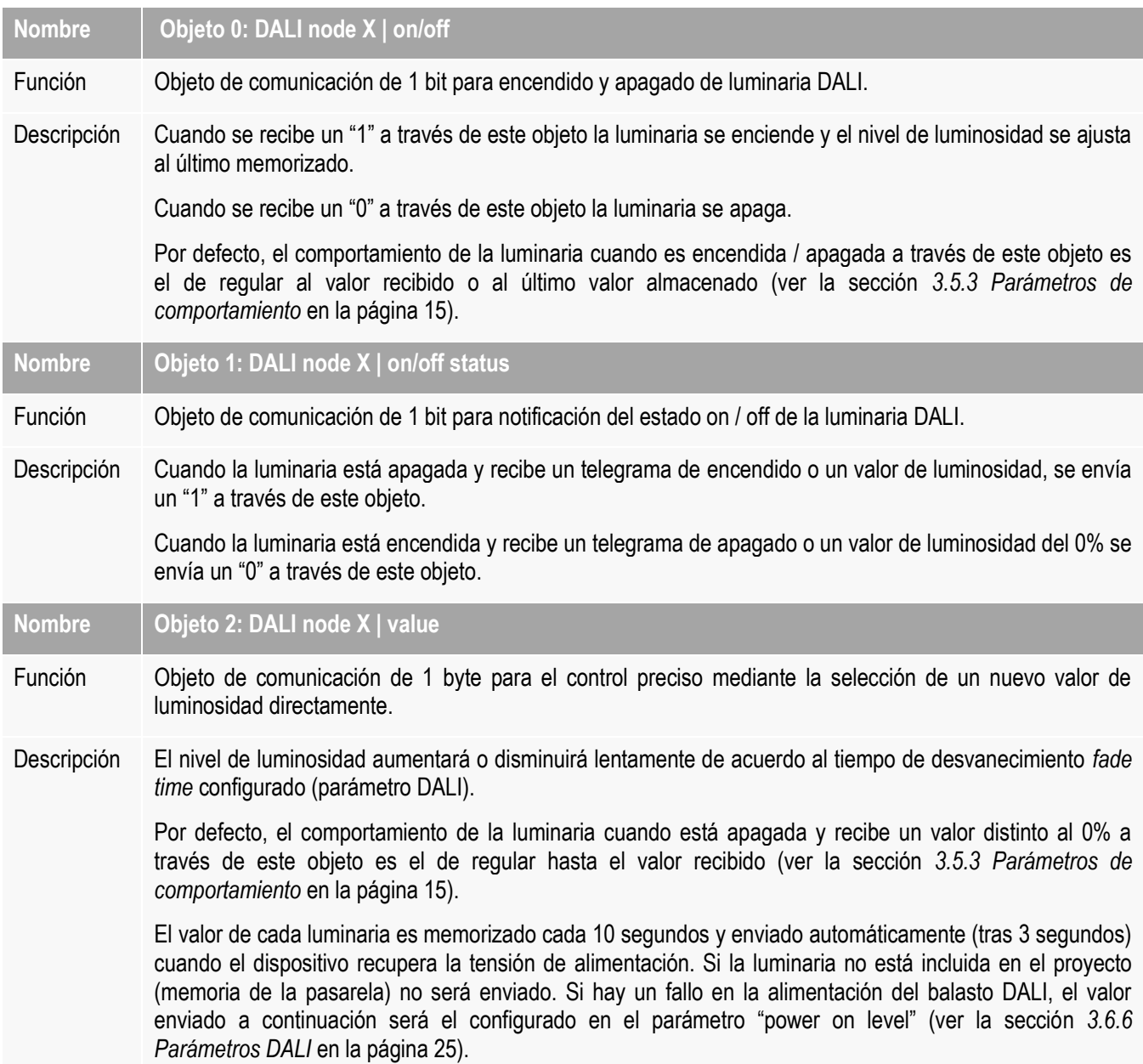

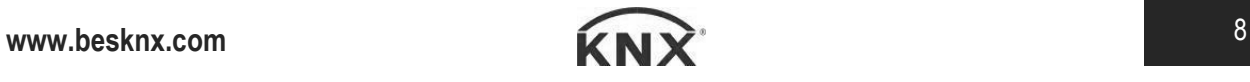

Manual de programación v1.4.3

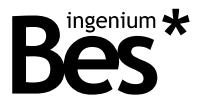

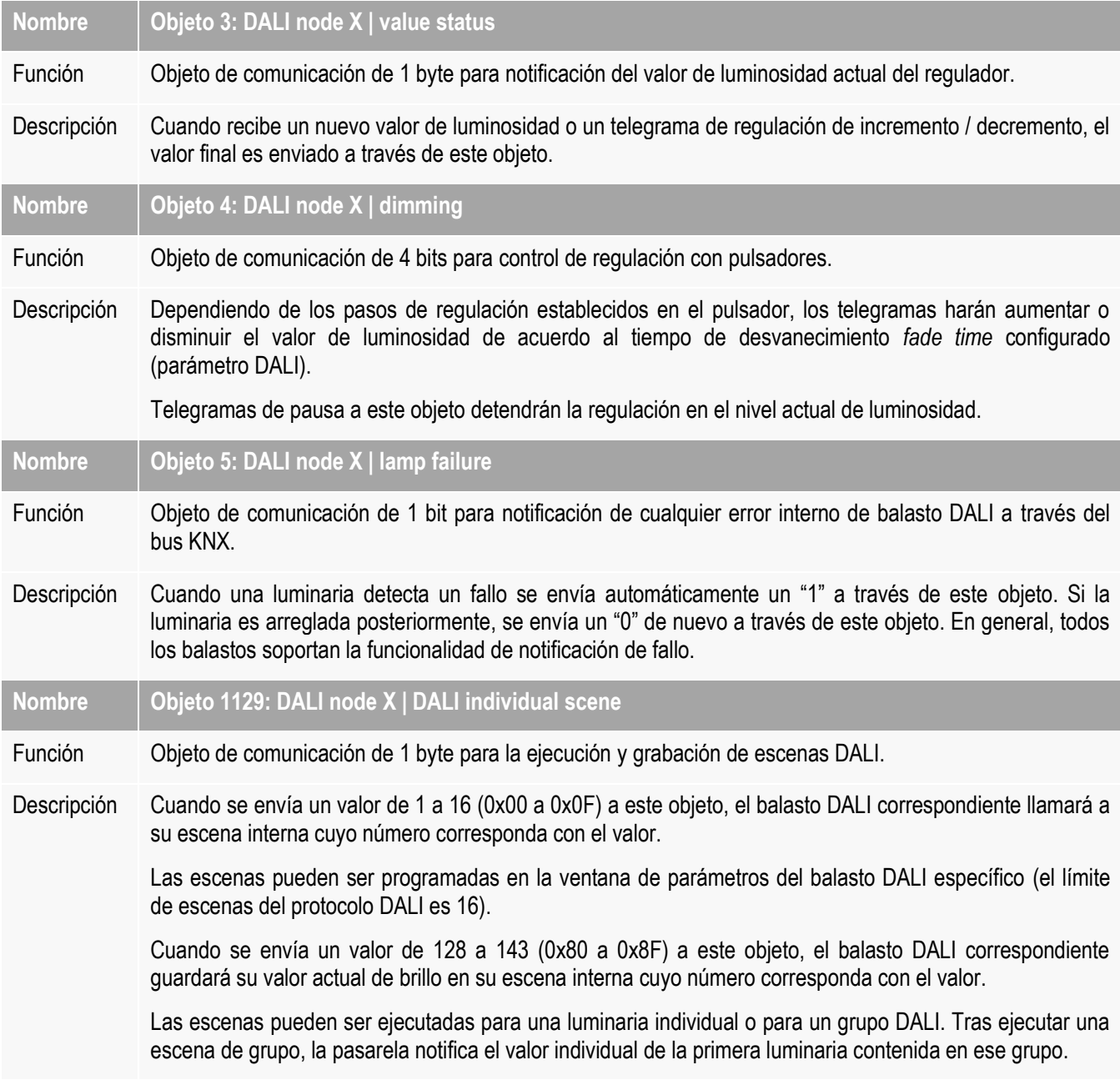

# <span id="page-8-0"></span>3.4.2 Objetos específicos de luminarias de emergencia DALI

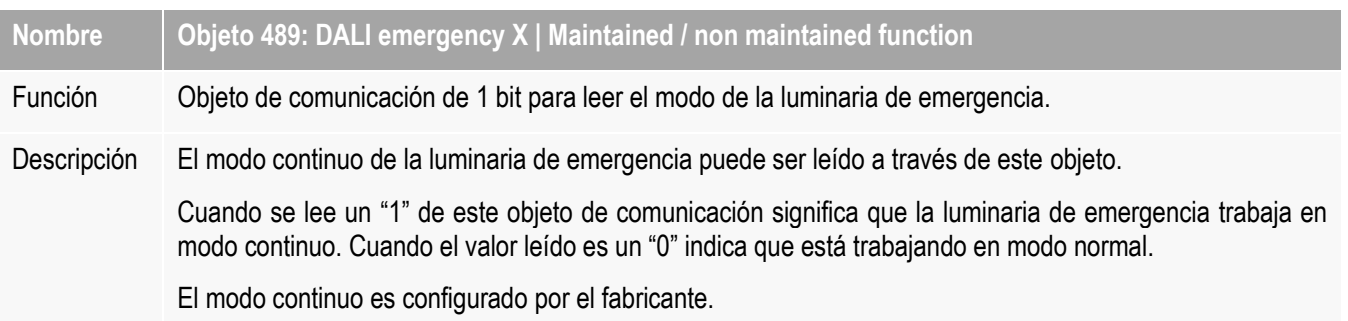

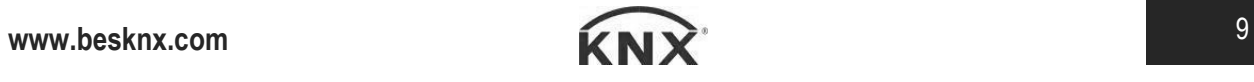

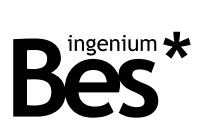

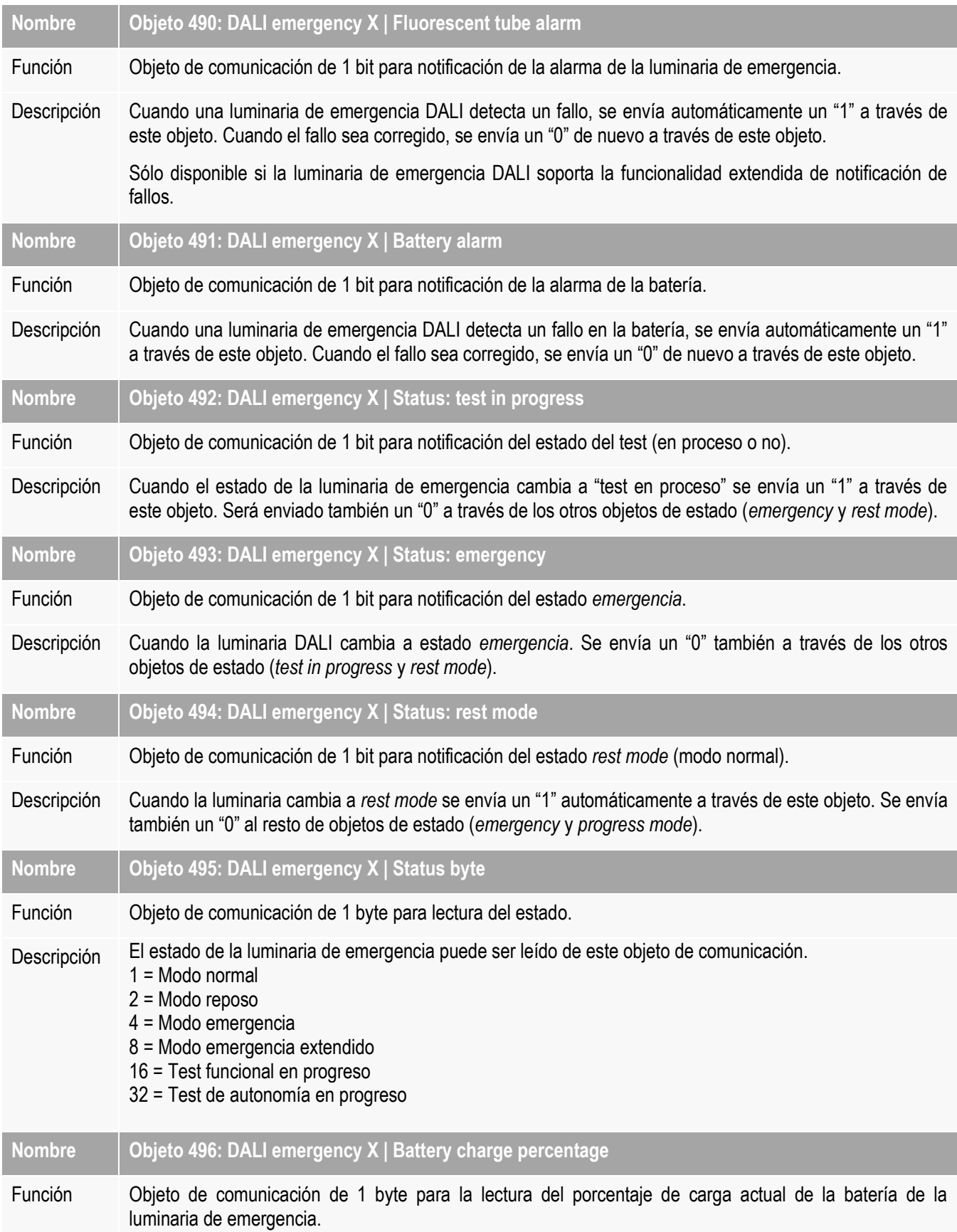

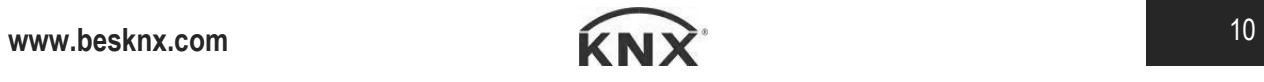

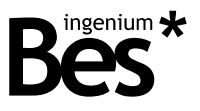

Descripción El nivel actual de carga de la batería de la luminaria de emergencia puede ser leído de este objeto de comunicación, siendo el valor respuesta entre 0 y 254.

> Sólo disponible si la luminaria de emergencia DALI soporta esta característica. Si la pasarela responde con el valor 255 significa que esta funcionalidad no está soportada.

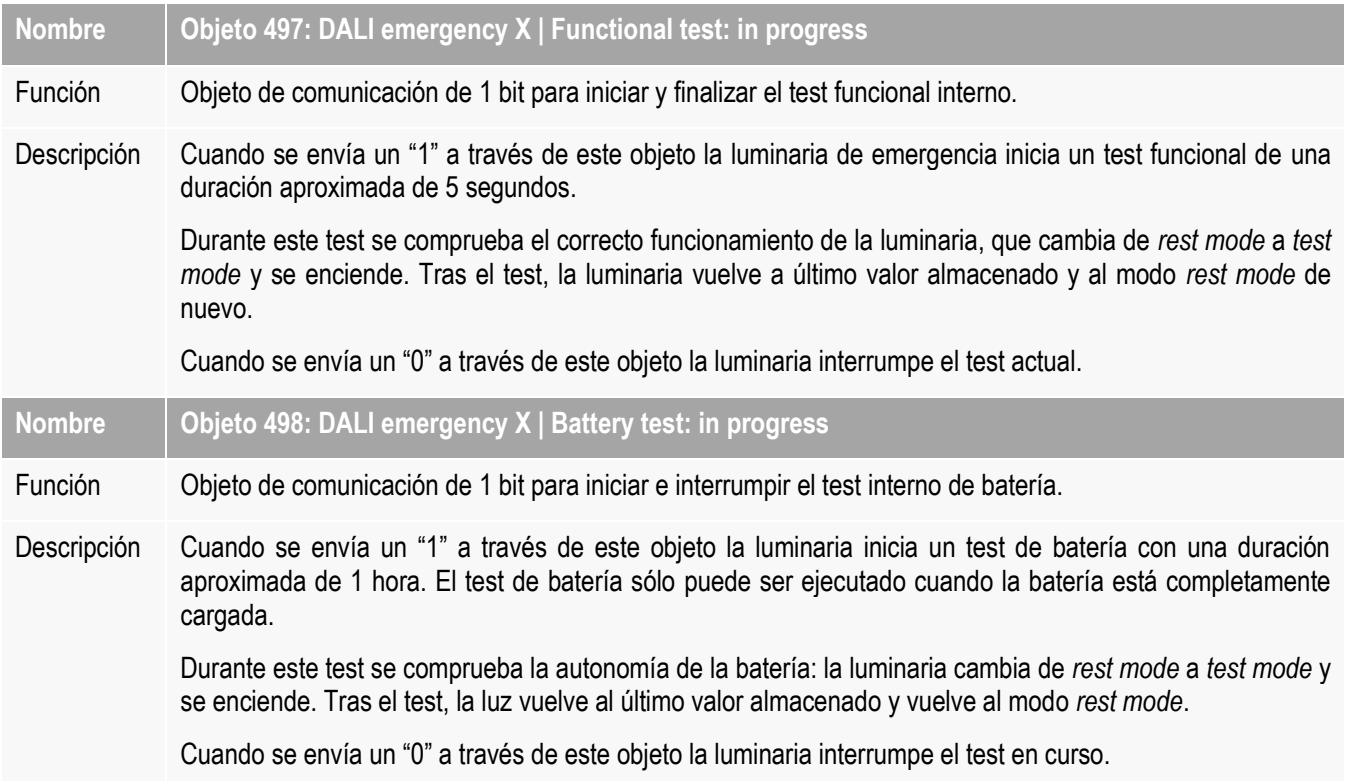

### <span id="page-10-0"></span>3.4.3 Objetos de grupo DALI

El funcionamiento y comportamiento de los objetos de grupo DALI es similar a los de las luminarias individuales, excepto por el objeto de notificación de fallo *lamp failure*, que no está disponible para grupos.

#### <span id="page-10-1"></span>3.4.4 Objetos generales

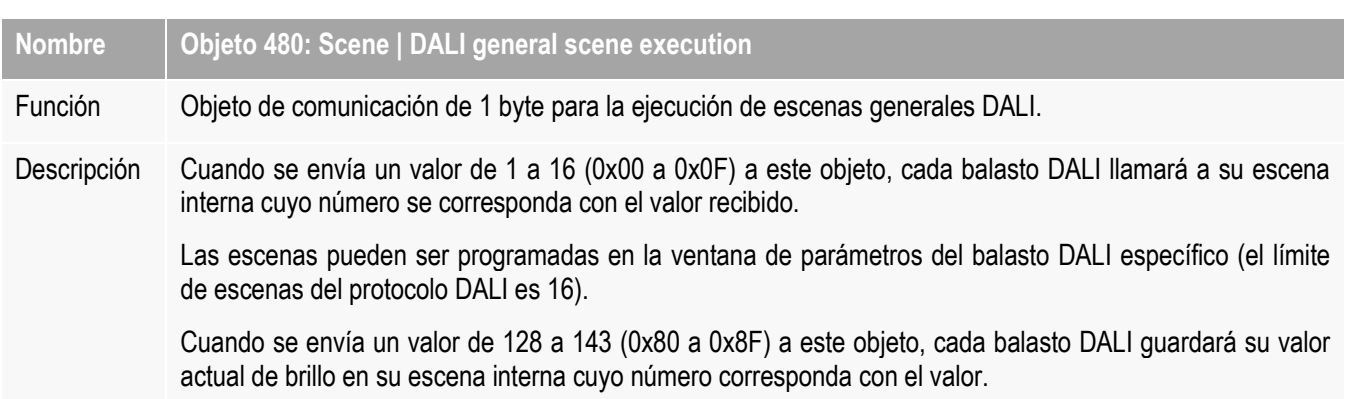

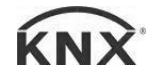

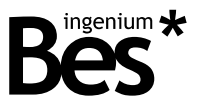

### <span id="page-11-0"></span>3.5 Programación off-line

Este modo de programación está pensado para el diseño y la configuración del proyecto sin ningún tipo de conexión a la instalación DALI. En este caso, la parametrización de los balastos DALI se supone que ya ha sido realizada: direccionado, asignación de grupos, definición de parámetros como valores máximos y mínimos, tiempo de desvanecimiento de regulación, niveles de encendido, etc. o cualquier configuración de las escenas internas DALI.

El programador ya ha sido provisto de toda esta información y sólo necesita configurar la pasarela, especificando cuántas luminarias DALI o grupos existen en la instalación, y que direcciones tienen. Una vez hecho esto, el único trabajo del programador es la asignación de los objetos de comunicación a direcciones de grupo KNX.

La primera vez que se ejecuta el diálogo específico de parámetros (plug-in) se inicia en modo off-line.

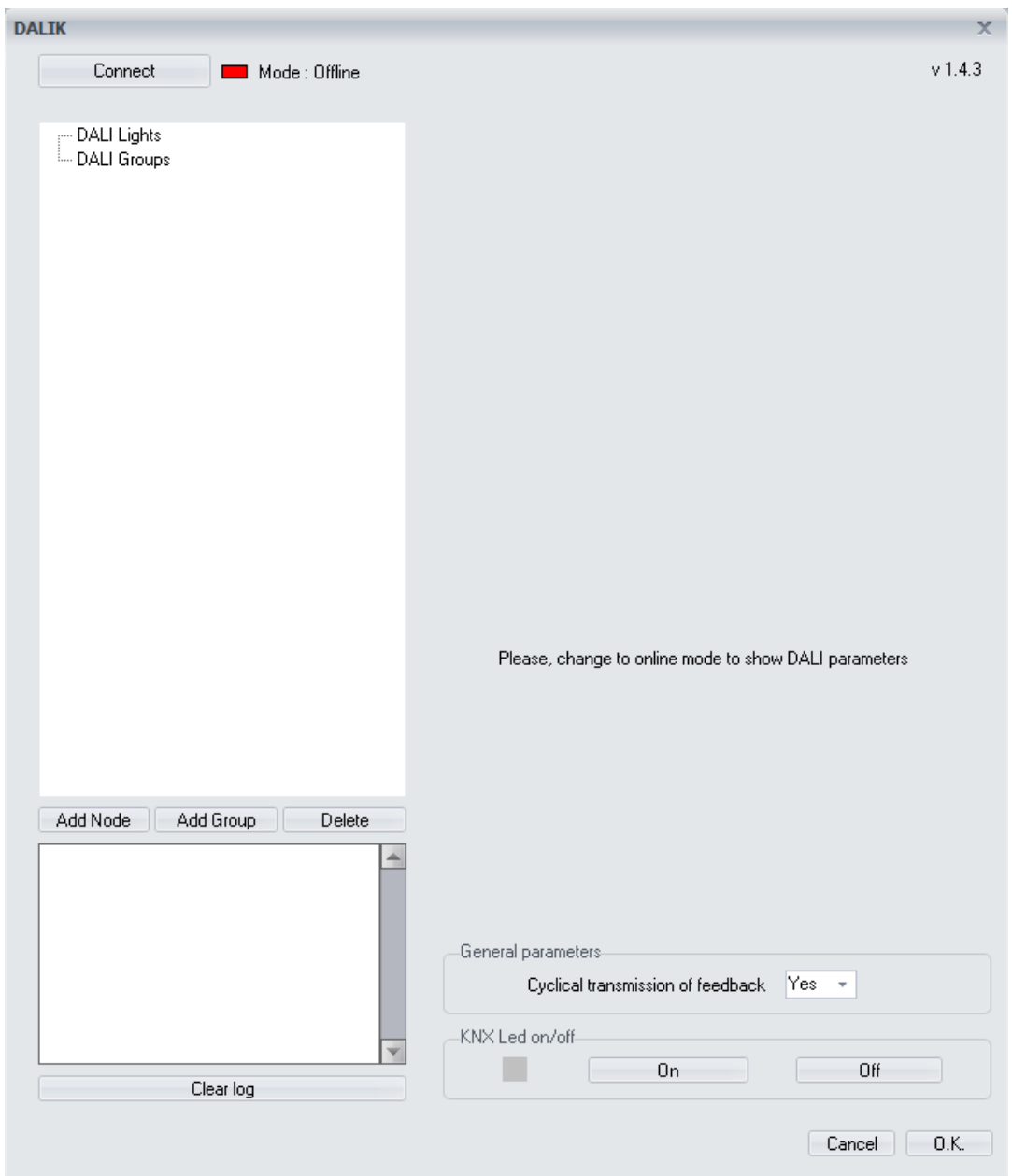

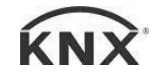

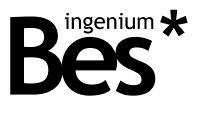

#### <span id="page-12-0"></span>3.5.1 Añadir luminarias o grupos

Haga clic sobre el botón "Add node" o "Add group" en la esquina inferior izquierda para añadir luminarias o grupos, respectivamente, a la memoria de la pasarela.

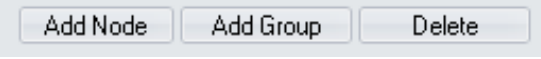

Observe que no es posible añadir luminarias o grupos que ya hayan sido incluidos. Al añadir un nodo es necesario especificar de qué tipo de nodo se trata, que puede ser un balasto estándar DALI o una luminaria de emergencia.

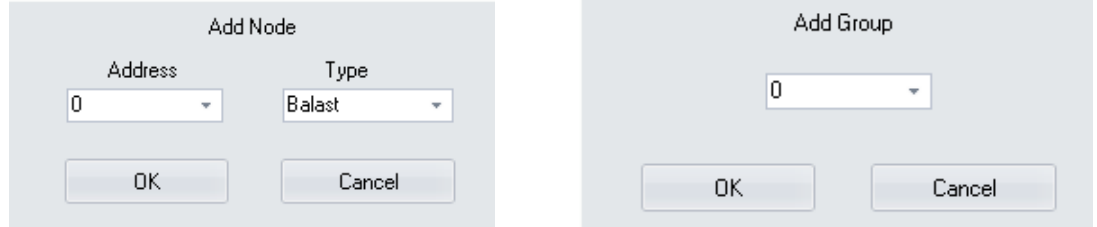

Las luminarias y grupos DALI incluidos se muestran en el árbol de proyecto DALI en la parte superior.

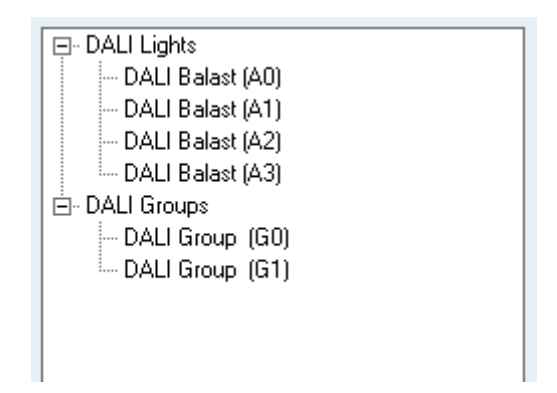

Para eliminar una luminaria o grupo que ha sido añadida al árbol DALI simplemente se debe seleccionar y presionar el botón de borrado "delete" y confirmar en la ventana emergente.

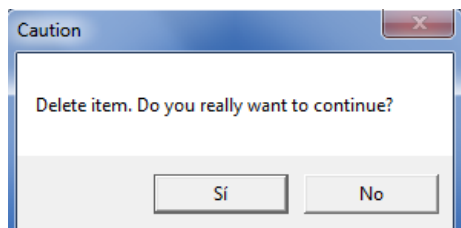

Una vez que las luminarias y grupos DALI han sido añadidos al árbol de proyecto, presiona OK en la esquina inferior derecha del plug-in para volver al ETS y ver los objetos de comunicación que han sido añadidos al dispositivo.

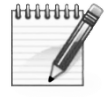

Cuando se controlan grupos de luminarias, el único modo de obtener un comportamiento simultáneo es mediante el uso de objetos de grupo DALI de la pasarela. No se recomienda compartir direcciones de grupo para objetos de luminarias individuales con el objetivo de manejar un grupo porque los telegramas enviados al bus DALI no son simultáneos. Lo mismo ocurre al implementar y ejecutar escenas.

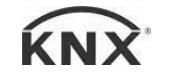

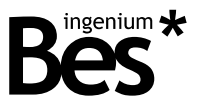

#### <span id="page-13-0"></span>3.5.2 Grupos y escenas

#### 3.5.2.1 Grupos

Una luminaria DALI puede ser miembro de hasta 16 grupos DALI diferentes. Cuando se incluye una luminaria en un grupo, esta puede ser controlada individualmente o a través del grupo en cualquier momento. El plug-in permite la configuración de grupos de forma visual y sencilla con una matriz de luminarias y grupos. Haga clic sobre "DALI groups" en el árbol del proyecto para mostrar los grupos.

La información de grupos y escenas se guarda en cada balasto DALI. Se puede leer y editar desde la aplicación y es programada automáticamente en los balastos después del volcado de aplicación desde el ETS.

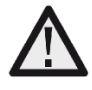

La información de escenas y grupos DALI se programa en los balastos automáticamente despues de programar la aplicación de la pasarela desde el ETS. Esta operación puede tardar unos minutos dependiendo del tamaño de la instalación.

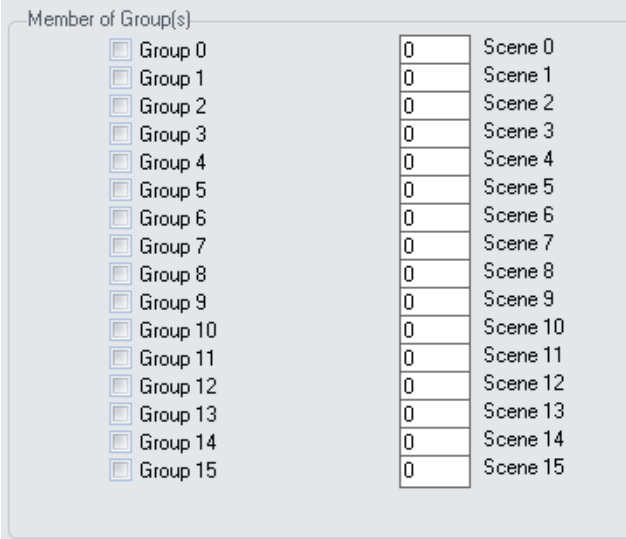

En el caso de los grupos, el programador puede decidir fácilmente si un balasto pertenece a un grupo o no haciendo clic en las casillas correspondientes. Si el grupo ya existe, el balasto será incluido en el. Si no se ha creado todavía, la aplicación los añadirá al árbol DALI automáticamente.

La aplicación de programación permite configurar los grupos visualmente mediante una matriz balastos-grupos. Haga clic en el árbol de groups DALI para visualizarlo.

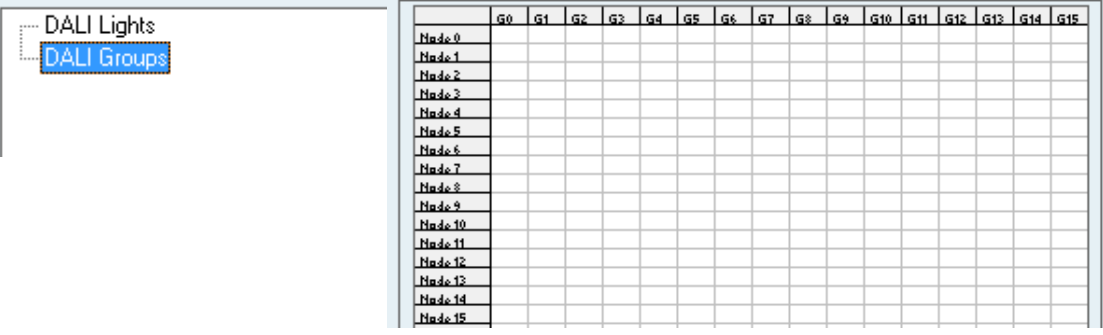

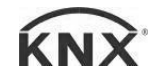

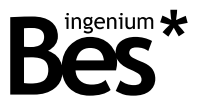

El eje horizontal de la matriz está compuesto por 16 grupos DALI (de 0 a 15), y el vertical por cada una de las 64 luminarias (de 0 a 63).

Primero de todo, deben haber sido añadidas luminarias individuales como se ha explicado anteriormente. En caso contrario, la matriz aparecerá en blanco.

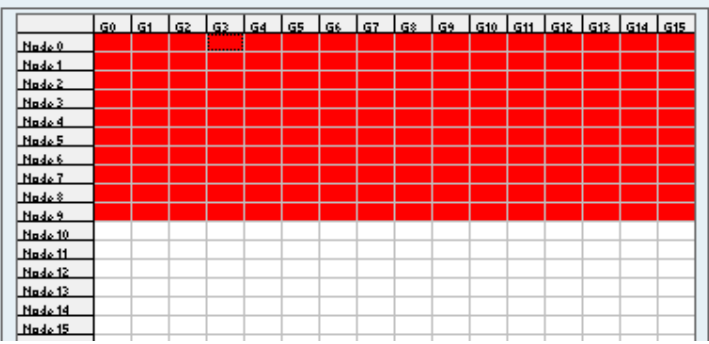

Después, haciendo clic sobre las cajas de la matriz, las luces son incluidas en los correspondientes grupos.

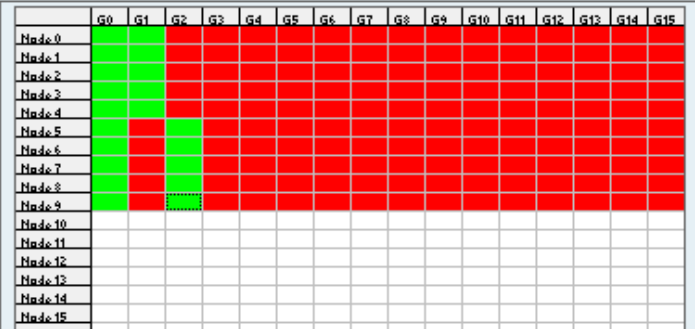

Si el grupo ya ha sido creado, la luminaria simplemente se incluirá en él. Si el grupo no ha sido creado todavía, aparecerá en el árbol del proyecto automáticamente. Por otro lado, si todas las luminarias de un grupo son eliminadas, la aplicación preguntará si se desea eliminar el grupo o no.

En la imagen de ejemplo anterior, se tienen 10 luminarias DALI añadidas al árbol del proyecto (de 0 a 9) y cada una de ellas están incluidas en el grupo 0. Además, el grupo 1 incluye las luminarias de 0 a 4 y el grupo 2 las luminarias de 5 a 9.

#### 3.5.2.2 Escenas

En el caso de las escenas, el programador puede especificar en cada casilla el valor de regulación (0-255, de 0=0% a 255=100%) para cada escena (de 0 a 15).

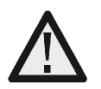

Las escenas pueden ser ejecutadas para una luminaria individual o para un grupo DALI. Tras ejecutar una escena de grupo, la pasarela notifica el valor individual de la primera luminaria contenida en ese grupo.

#### <span id="page-14-0"></span>3.5.3 Parámetros de comportamiento

El comportamiento de cada luminaria y grupo DALI puede ser configurado haciendo clic sobre ellos en el árbol del

proyecto. Esta parametrización se ajusta individualmente para cada luminaria y se memoriza en la memoria de la pasarela. Los parámetros de comportamiento disponibles serán explicados a continuación.

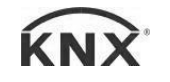

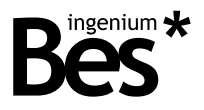

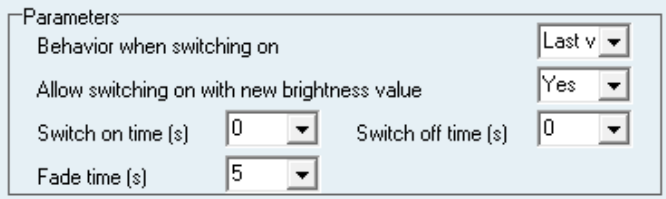

#### 3.5.3.1 Comportamiento al encender

Este parámetro define el comportamiento del balasto cuando recibe un telegrama de encendido (objeto 0: *on/off* en el caso de una luminaria y objeto 384: *on/off* en el caso de un grupo). El balasto regulará la luminosidad al último valor (distinto de 0) *Last value* o a un valor fijo predefinido seleccionable desde el menú desplegable.

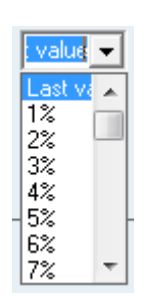

El tiempo que tarda la luminaria en cambiar de 0% al valor de encendido se ajusta mediante el parámetro "tiempo de encendido".

#### 3.5.3.2 Permitir el encendido con valor de luminosidad

Este parámetro define si el balasto puede ser encendido cuando recibe un nuevo telegrama de valor de luminosidad (objeto 2: *value* para luminarias y objeto 368: *value* para grupos).

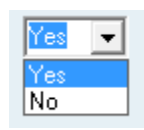

Cuando este parámetro se configura como "No", si la luminaria (o grupo) ha sido apagada mediante el envío de un telegrama de apagado o de valor 0%, no puede ser encendida de nuevo con un telegrama de valor de luminosidad, sino que se debe encender con un telegrama de encendido o de regulación.

#### 3.5.3.3 Tiempo de encendido/apagado

**Switch on time:** Este parámetro define el tiempo (medido en segundos) que la luminaria tarda en cambiar de 0% al valor de encendido cuando se recibe un telegrama de encendido. El valor de este parámetro puede ser ajustado de 0 a 15 segundos. El valor de luminosidad final depende del parámetro previo "comportamiento al encender" y el tiempo es independiente del valor (ver figura más adelante).

**Switch off time:** Tiempo de apagado. Este parámetro define el tiempo (medido en segundos) que la luminaria tarda en cambiar de su valor actual a 0% cuando se recibe un telegrama de apagado. El valor de este parámetro puede ser ajustado de 0 a 15 segundos. Este tiempo es independiente del valor inicial (ver figura más adelante).

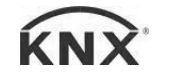

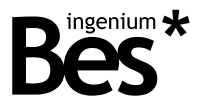

#### 3.5.3.4 Fade time

Es el tiempo (medido en segundos) que la luminaria tarda en cambiar de su valor de luminosidad actual a otro nuevo valor recibido a través de un telegrama. Este tiempo es independiente de los valores inicial y final (ver figura).

#### Luminosidad

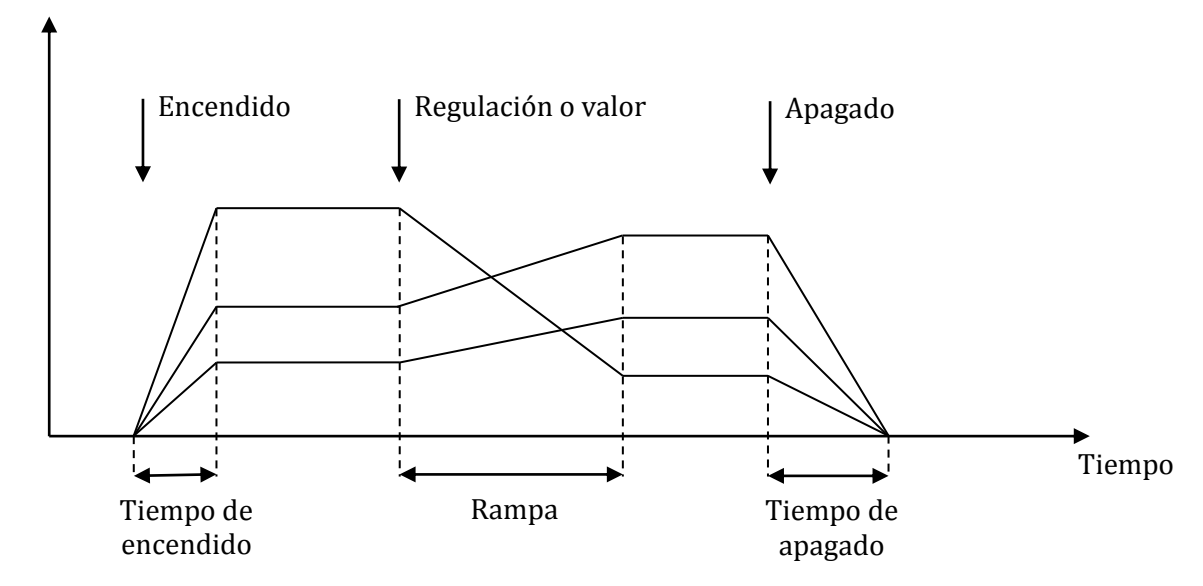

Gracias a esto es posible regular un grupo de luminarias simultáneamente obteniendo un efecto simultaneo incluso si los valores iniciales son distintos. Cuando se controlan luminarias DALI desde grupos el efecto es el mismo de acuerdo a los parámetros de comportamiento del grupo (ver figura siguiente).

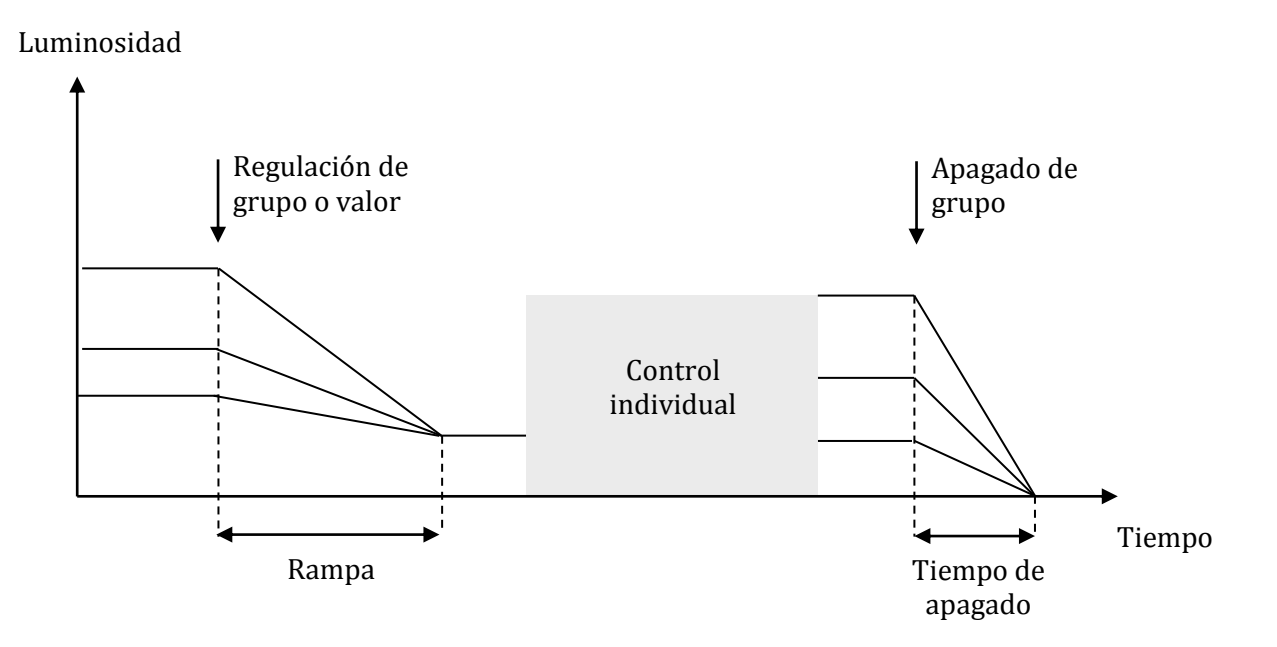

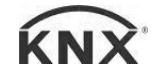

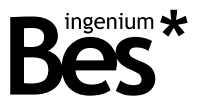

#### <span id="page-17-0"></span>3.6 Programación on-line

Este modo de programación está pensado para el diseño y configuración de proyectos cuando la pasarela está conectada tanto a la instalación KNX como a la instalación DALI. Este es el caso en el que la parametrización de los balastos DALI no ha sido previamente realizada y debe ser llevada a cabo por el programador desde el programa ETS.

El plug-in de la pasarela KNX-DALI en modo on-line provee todas las funcionalidades de puesta en marcha que puede necesitar el programador: Direccionado DALI, localización de luminarias y comprobación, edición de grupos y escenas, parametrización interna de balastos, etc.

Durante la programación on-line la pasarela debe estar conectada a la instalación KNX y a la fuente de alimentación. Asimismo, cada dispositivo DALI debe ser conectado a la línea DALI y a la fuente de alimentación. En caso contrario no serán detectados correctamente durante el proceso de búsqueda y otras funciones.

Desde el diálogo específico de parámetros (plug-in) del ETS es posible acceder al modo on-line haciendo clic sobre el botón "connect" de la parte superior.

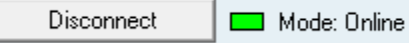

Recuerde que cualquier configuración on-line de la pasarela requiere una asignación de dirección individual previa. Si la pasarela tiene una dirección individual distinta, no tiene dirección o el ETS no puede conectarse correctamente a ella por cualquier otro motivo, el plug-in mostrará un mensaje de error y no cambiará a modo on-line.

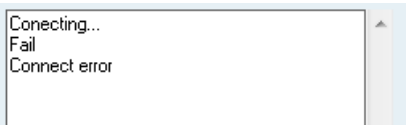

Si la conexión no es correcta y el plug-in permanece en modo off-line, cualquier funcionalidad on-line no estará disponible y se mostrará el siguiente mensaje.

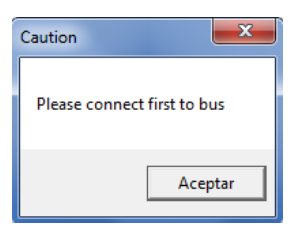

Si la conexión se realiza correctamente el plug-in muestra un mensaje en el log y el modo cambia a on-line.

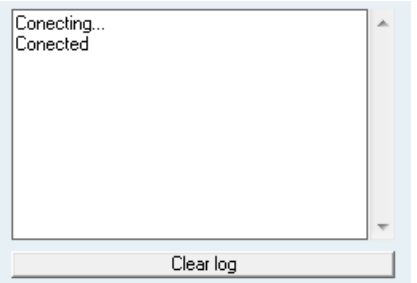

Para la puesta en marcha on-line de la instalación DALI hay tres funciones principales disponibles, que serán explicadas a continuación. Estas funciones están centradas en añadir todas las luminarias o grupos DALI presentes en la instalación al proyecto ETS.

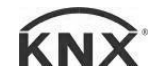

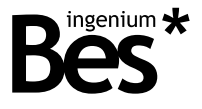

<span id="page-18-0"></span>3.6.1 Puesta en marcha DALI

#### 3.6.1.1 Nueva inicialización

Esta función es utilizada la primera vez con instalaciones DALI no direccionadas ni puestas en marcha.

La pasarela localizará cada balasto DALI llevando a cabo un escaneo progresivo de la línea DALI, identificando todos los dispositivos y asignando una dirección DALI a cada uno. El tiempo invertido para la búsqueda completa puede variar dependiendo del número de dispositivos DALI conectados.

Los dispositivos DALI detectados y direccionados por la pasarela serán incluidos en el árbol de luminarias / grupos automáticamente.

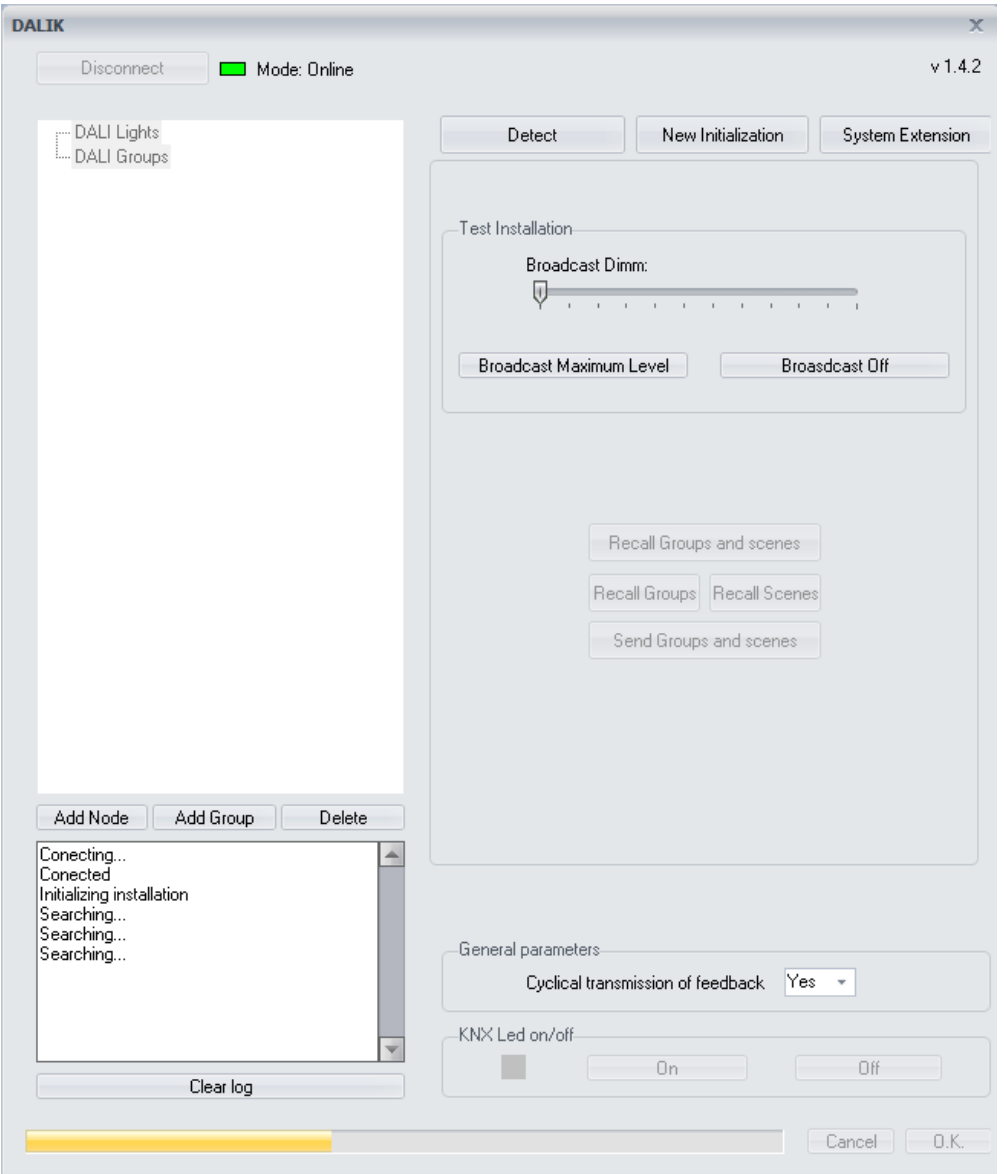

Presionando OK, los objetos correspondientes de cada nodo DALI detectado y direccionado serán mostrados en la tabla de objetos del ETS.

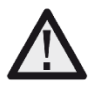

Mediante el uso de esta función, la configuración actual de la pasarela se perderá y cada dirección DALI podría cambiar.

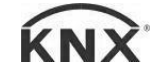

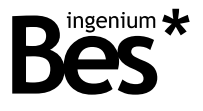

#### 3.6.1.2 Detección

La función de detección puede ser usada en instalaciones DALI ya direccionadas con el objetivo de incluir las luminarias DALI en la memoria de la pasarela. Debe utilizarse esta función cuando la línea DALI ya ha sido direccionada y sólo es necesario localizar cada dispositivo DALI para añadirlos al proyecto.

La pasarela localizará cada balasto DALI llevando a cabo un escaneo progresivo de la línea DALI, identificando todos los dispositivos y añadiéndolos a su memoria. En este caso las direcciones DALI de cada nodo no cambiarán.

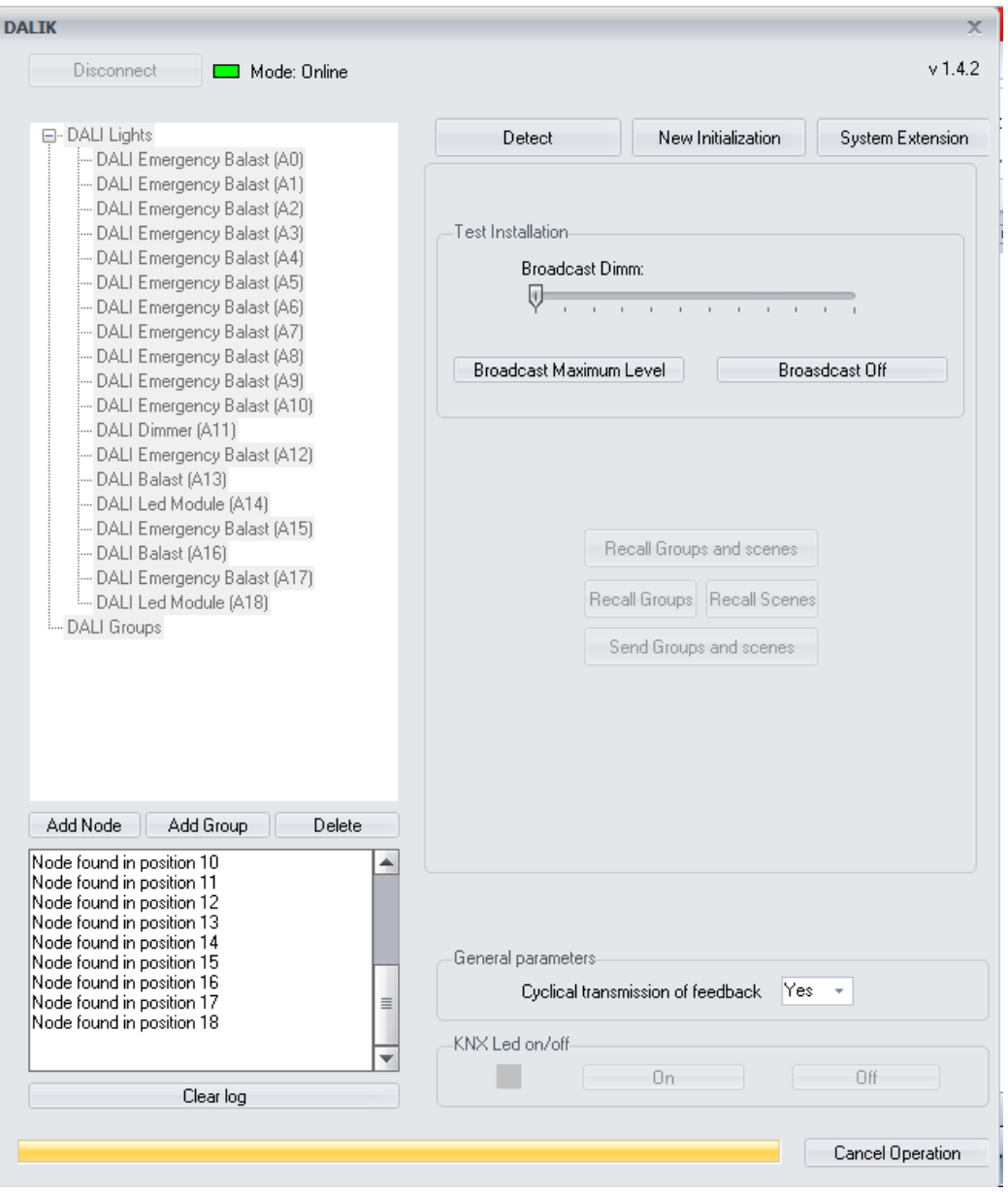

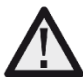

Mediante el uso de esta función la configuración actual de la pasarela se perderá pero las direcciones DALI de los balastos no cambiarán.

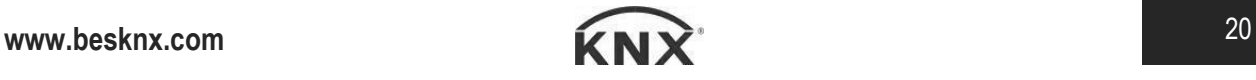

#### DALIK - Pasarelas Manual de programación v1.4.3

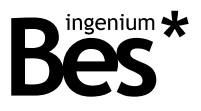

#### 3.6.1.3 Extensión del sistema

Esta función está pensada para su uso en instalaciones DALI ya direccionadas con el objetivo de incluir un nuevo balasto sin direccionar. Utilice esta función si la línea DALI ya ha sido direccionada y puesta en marcha y sólo es necesario localizar un nuevo dispositivo DALI instalado, asignarle una dirección y añadirlo al proyecto.

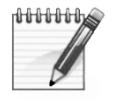

La función extensión del sistema es un proceso lento. No use esta función si el número de balastos no direccionados es muy grande. En ese caso es mejor relizar un direccionamiento completo de nuevo ejecutando nueva inicialización.

La pasarela buscará el balasto DALI que no tiene una dirección en el árbol del proyecto y le asignará una libre, añadiéndolo al proyecto automáticamente. En este caso las direcciones DALI de otros nodos no cambian y el nuevo dispositivo estará disponible en el proyecto.

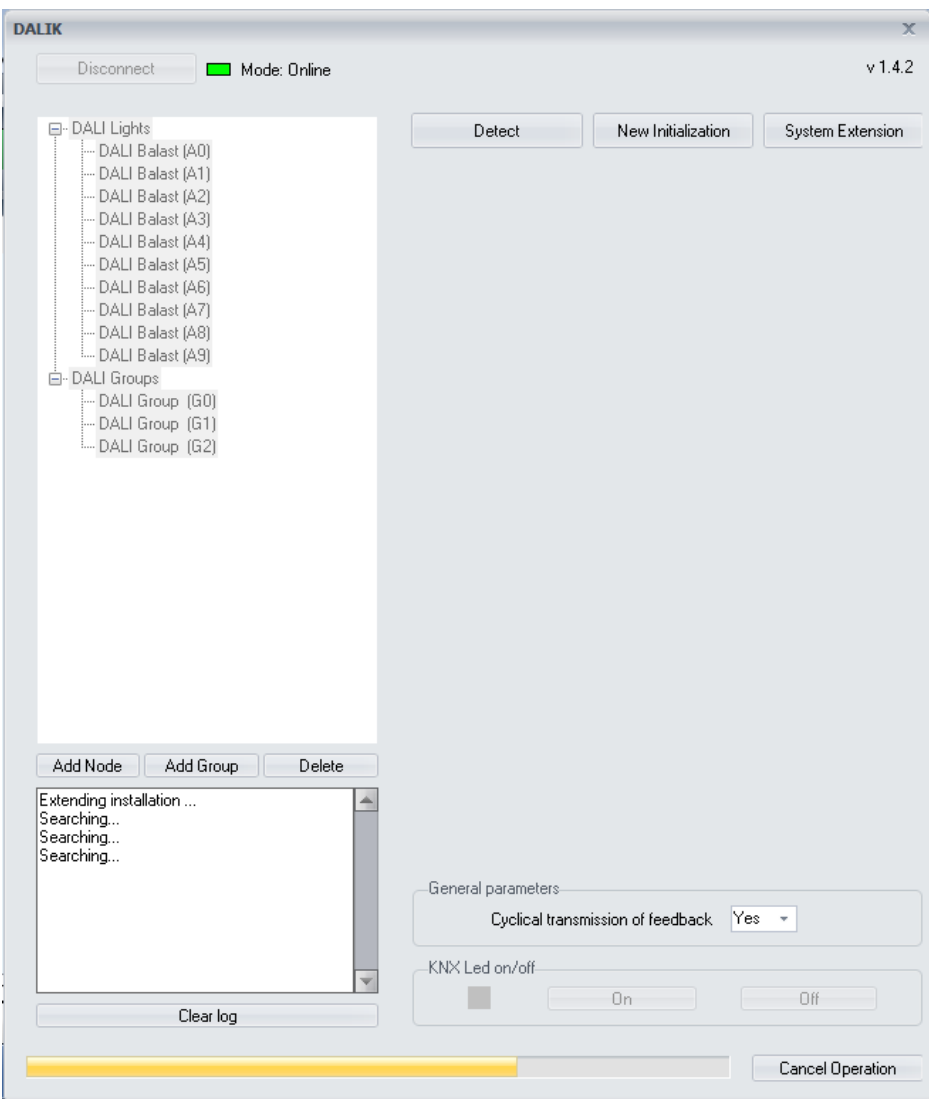

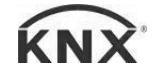

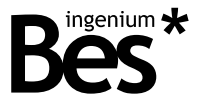

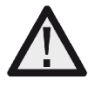

Utilizando esta función, la configuración actual de la pasarela se guarda y el nuevo balasto DALI conectado es direccionado y añadido al proyecto. Las direcciones del resto de balastos no cambian. El nuevo balasto puede ser inicializado si se encuentra en su estado inicial (de fábrica); si ya ha sido direccionado al menos una vez puede usarse la función de detección para encontrarlo.

Cuando los procesos de detección, extensión o inicialización han terminado, el plug-in pregunta si se desea o no leer los grupos y escenas DALI de los balastos detectados.

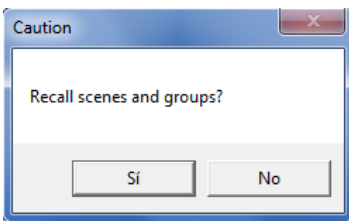

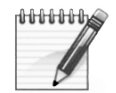

Los grupos y escenas son parámetros específicos DALI de los balastos y pueden ser leídos o escritos de forma individual haciendo clic sobre cada luminaria o, en general, haciendo clic sobre la línea en el árbol del proyecto.

#### <span id="page-21-0"></span>3.6.2 Diferencias off-line / on-line

Cuando el proyecto ya ha sido desarrollado en modo off-line añadiendo manualmente las luminarias DALI y los grupos a la pasarela, puede ser comprobada la correspondencia con la instalación real cambiando a modo on-line y utilizando la función de detección.

Una vez el proceso de detección ha terminado, el plug-in pregunta al programador qué hacer con cada diferencia encontrada.

Si se ha detectado un nodo que no estaba incluido en la memoria de la pasarela, el plug-in pregunta si incluirlo o no.

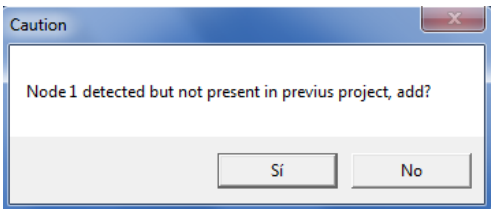

Si un nodo estaba incluido en la memoria de la pasarela pero no ha sido detectado, el plug-in preguntará si eliminarlo o no.

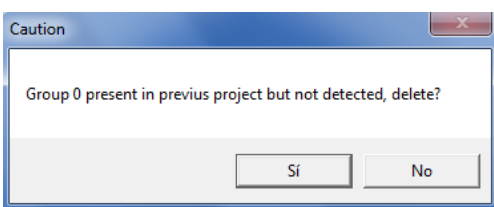

Si los grupos DALI han sido leídos, el plug-in también preguntará por las diferencias encontradas con el anterior proyecto. Así, el programador puede comprobar si la instalación real detectada por la pasarela coincide con su configuración off-line.

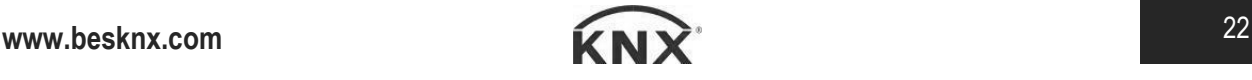

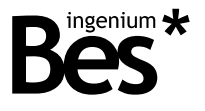

#### <span id="page-22-0"></span>3.6.3 Cambio de dirección

El programador puede editar las direcciones de cualquier dispositivo DALI (valores de 0 a 63) y hacer clic en "apply" para enviar el nuevo valor y cambiar la dirección. La nueva dirección DALI será asignada al balasto seleccionado.

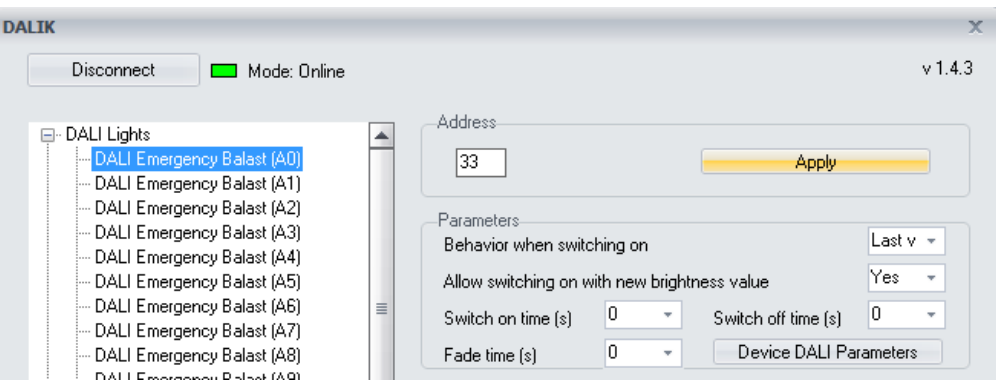

En la imagen de ejemplo, presionando el botón "apply" la dirección actual del dispositivo DALI 2 será cambiada a 3. Recuerde que cualquier función on-line de la pasarela KNX-DALI requiere una asignación previa de dirección individual.

Si ya existe la dirección que se quiere asignar en el árbol del proyecto actual, ésta no será cambiada (y se notificará mediante un mensaje de error).

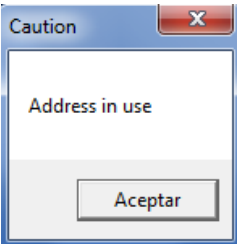

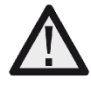

Mediante el uso de esta función, la dirección DALI del balasto seleccionado cambiará. El plug-in mostrará un error si la dirección ya está en uso en el proyecto pero también podría existir en la instalación DALI si los nodos fueron añadidos manualmente, así que en este caso dos balastos DALI tendrían la misma dirección individual.

#### <span id="page-22-1"></span>3.6.4 Herramientas de localización

La aplicación de la pasarela ofrece la posibilidad on-line de realizar tests funcionales con el objetivo de localizar o bien luminarias de forma individual o grupos, así como comprobar su funcionamiento.

Seleccione la luminaria o grupo DALI que va a ser comprobada en el árbol del proyecto en la parte izquierda y utiliza los botones "maximum level" o "off".

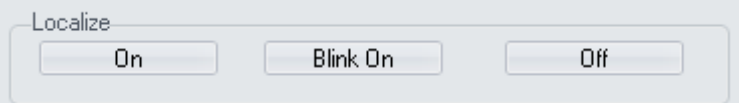

On: Regula el balasto al 100% de luminosidad.

Off: Regula el balasto al 0% de luminosidad.

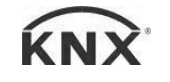

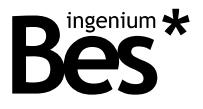

Blink on: Hace que el balasto DALI parpadee. Haga clic de nuevo para parar.

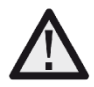

El nodo seleccionado se puede cambiar haciendo clic en el arbol del proyecto y el modo parpadeo continua activado hasta que se pulsa de nuevo..

#### 3.6.4.1 Toda la instalación DALI

Se puede comprobar toda la línea DALI hacienda clic en el árbol de luces DALI. Haga clic en los botones broadcast o en la barra de desplazamiento para regular. Con esto la pasarela enviará órdenes broadcast que son ejecutadas por todos los balastos DALI simultáneamente.

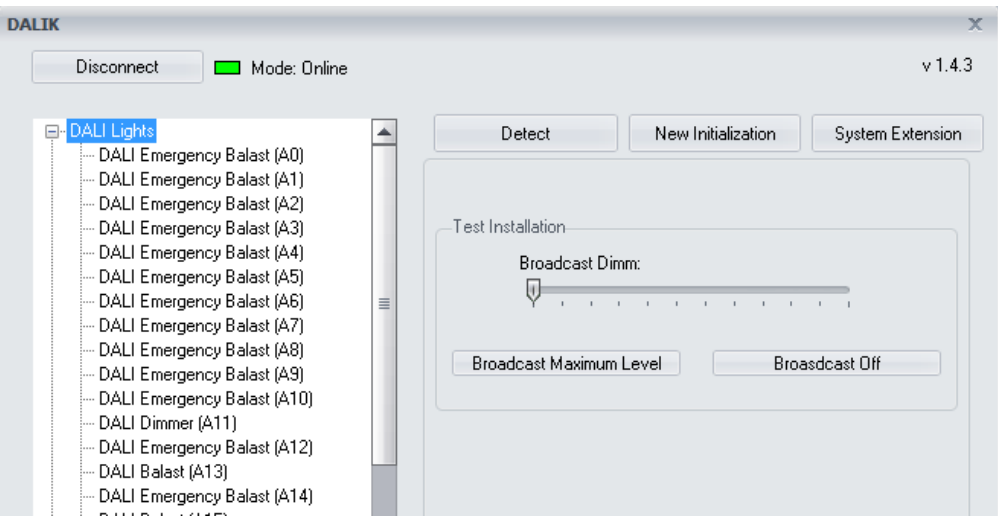

#### <span id="page-23-0"></span>3.6.5 Leer/enviar grupos y escenas

Cuando el plug-in esta en modo on-line, es posible leer o enviar los grupos y escenas del balasto DALI seleccionado.

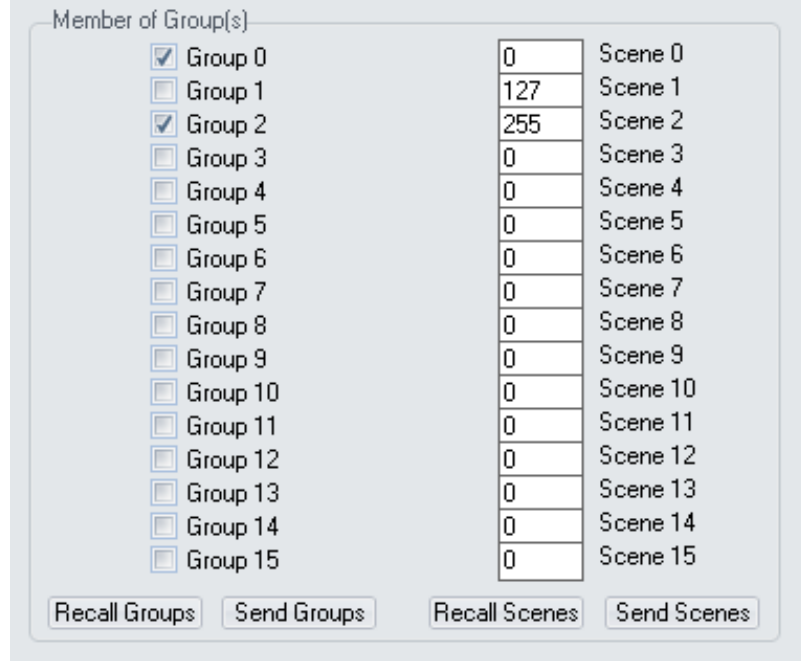

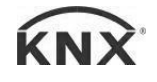

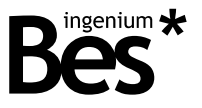

The whole groups and scenes configuration can be read immediately after a detection and can be also programmed by clicking on the DALI line and the corresponding button.

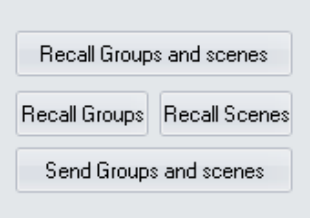

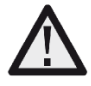

Cuando la aplicación es descargada a la pasarela desde el ETS, los grupos y escenas se envían a los balastos DALI de forma automática (esta operación puede durar unos minutos dependiendo del tamaño de la instalación). No es necesario programarlos individualmente o de forma general hacienda clic en el árbol del proyecto.

#### <span id="page-24-0"></span>3.6.6 Parámetros DALI

#### 3.6.6.1 Estándar

Haciendo doble clic en cada luminaria DALI, el programador puede editar y configurar varios parámetros internos de cada dispositivo. De forma general, hay 2 tipos de dispositivos DALI soportados: dimmers o reguladores (balastos) y emergencias. Las luminarias de emergencias soportan varios parámetros extra, como explicaremos más adelante.

Cuando se muestra la ventana de parámetros internos haciendo doble clic sobre la luminaria, la pasarela lee cada valor actual de la línea DALI. Recuerda que esta herramienta on-line requiere de una asignación previa de dirección individual de la pasarela y del balasto.

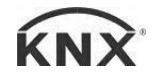

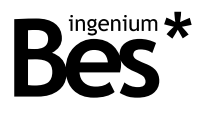

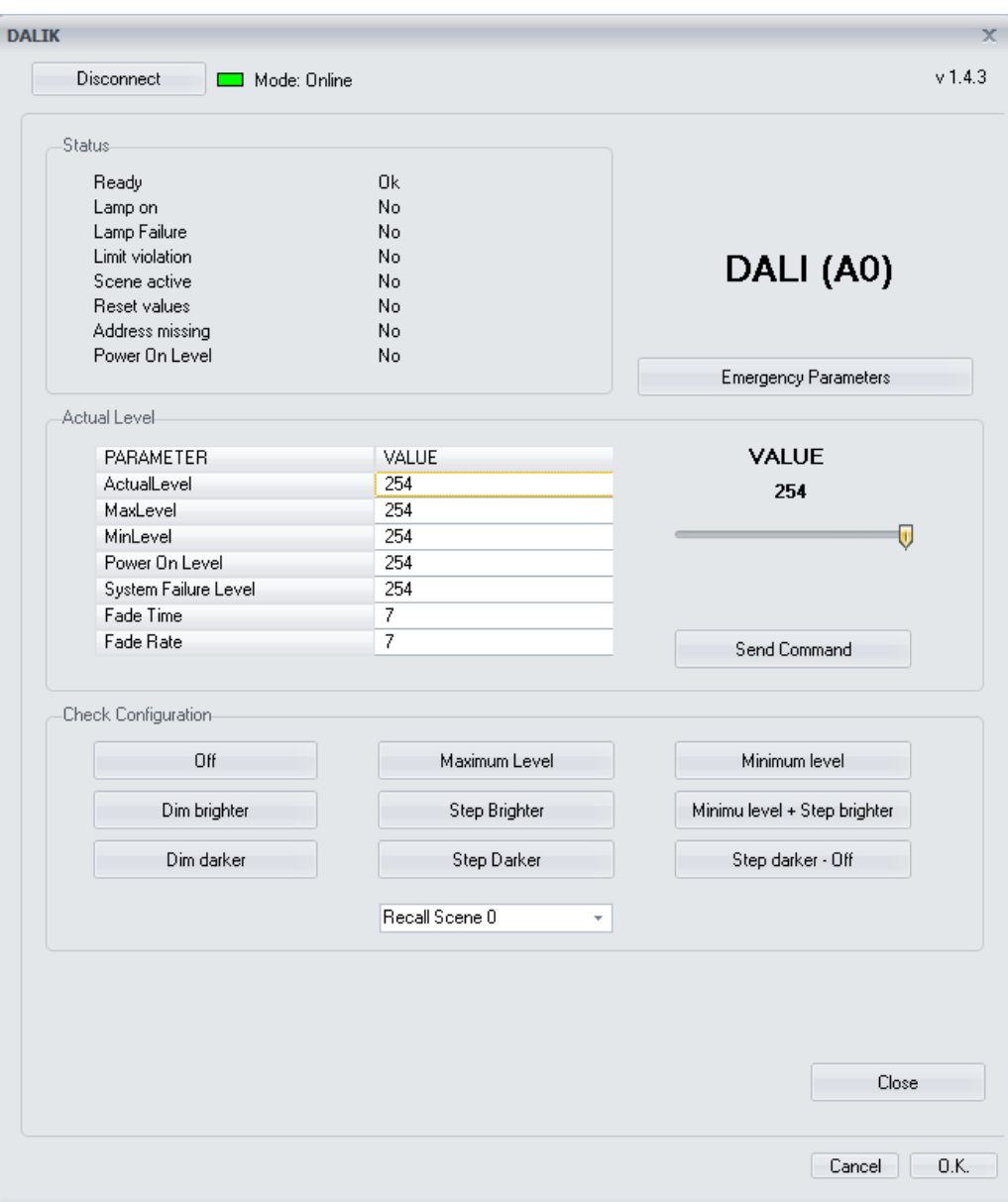

La nueva ventana muestra, para el balasto DALI indicado (zona superior derecha) los valores actuales de los siguientes parámetros.

- Flags de estado: En esta sección se muestran algunos de los flags de estado de los balastos DALI.

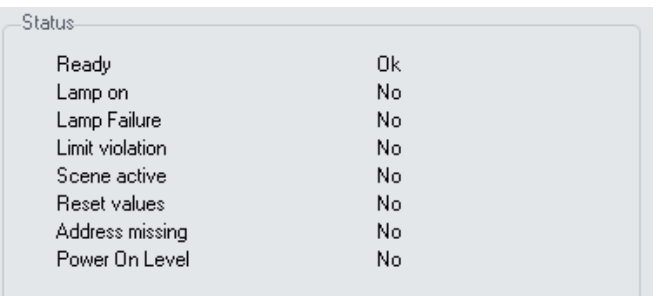

- Ready: Sí/no. Indica si el balasto DALI ha sido inicializado y si está listo para funcionar o no.
- Lamp on: Sí/no. Indica si la luminaria está encendida o no.
- Lamp failure: Sí/no. Indica si hay un fallo en la luminaria o no.

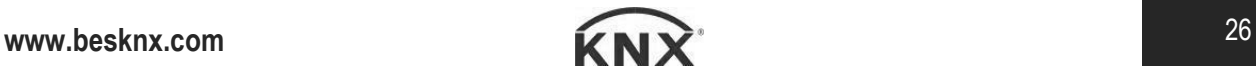

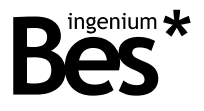

- Limit violation: Sí/no. Indica si ha habido una violación del límite o no.
- Scene active: Sí/no. Indica si alguna escena ha sido ejecutada o no.
- Reset values: Sí/no. Indica si el balasto ha sido reseteado.
- Address missing: Sí/no. Indica si el balasto tiene o no dirección.
- Power on level: Sí/no. Indica si el nivel de luminosidad del balasto se encuentra en su nivel de encendido o no.

Parámetros: En esta sección se muestran los parámetros DALI actuales que han sido leídos. Pueden ser editados haciendo clic en ellos y usando la barra de desplazamiento de la derecha. Tenga en cuenta que el comportamiento de algunos parámetros depende del balasto DALI y podría no ser editable todo el rango de valores.

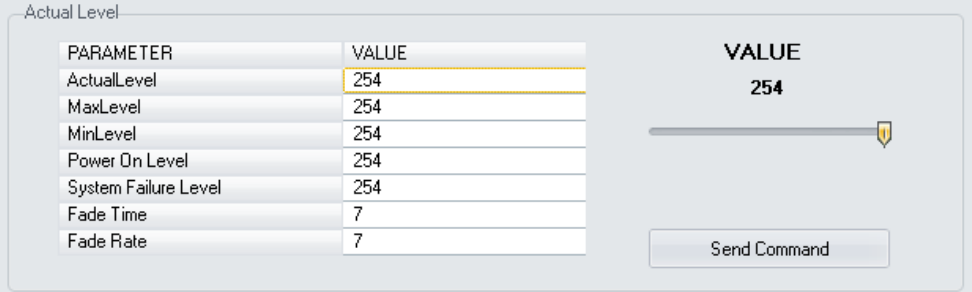

- Actual level: 0-255. It is the current brightness level of the light.
- Max level: 0-255. It is the maximum brightness level that the ballast can reach.
- Min level: 0-255. It is the minimum brightness level that the ballast can reach.
- Power on level: 0-255. It is the brightness level that it is set after a main power supply failure.
- System failure level: 0-255. It is the brightness level that it is set when there is a DALI cable failure.
- Fade time: 0-15. It is the time that the ballast takes to dim from any value to a new brightness value.
- Fade rate: 0-15. It is the rate that the ballast takes to dim from any value to a new brightness value.

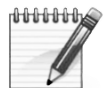

El valor de cada luminaria es almacenado cada 10 segundos. Cuando se produce un fallo en la alimentación, el último valor almacenado es enviado automáticamente (tras 3 segundos) cuando la pasarela recupera su alimentación del bus. Si la luminaria no está incluida en el proyecto (memoria de la pasarela), el valor no será enviado. Si se produce un fallo en la alimentación del balasto (pero no en la pasarela) el valor enviado será el de encendido.

Comprobar configuración: En esta sección se encuentran disponibles distintas herramientas on-line que ofrecen al programador la posibilidad de realizar funciones de test con el objetivo de comprobar y localizar luminarias DALI.

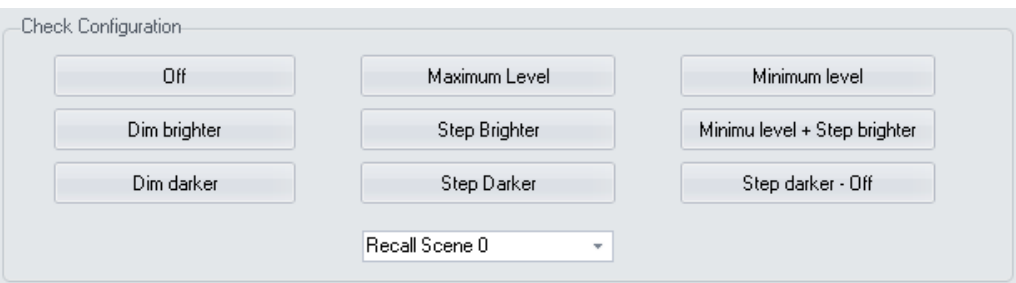

Haga clic en "close" para volver a la vista principal del plug-in.

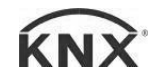

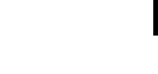

Close

#### 3.6.6.2 Parámetros PARA luminarias de emergencia

En el caso de luminarias de emergencia, se dispone de varios parámetros y funcionalidades adicionales, disponibles haciendo clic en el botón "Emergency Parameters" (compruebe la información del fabricante).

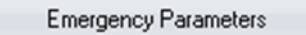

La ventana siguiente muestra el estado interno específico de las luminarias de emergencia y permite ejecutar dos tests diferentes: de autonomía de la batería y de funcionamiento normal. Los resultados de los tests y algunos parámetros sólo se muestran si las luminarias DALI de emergencia los soportan.

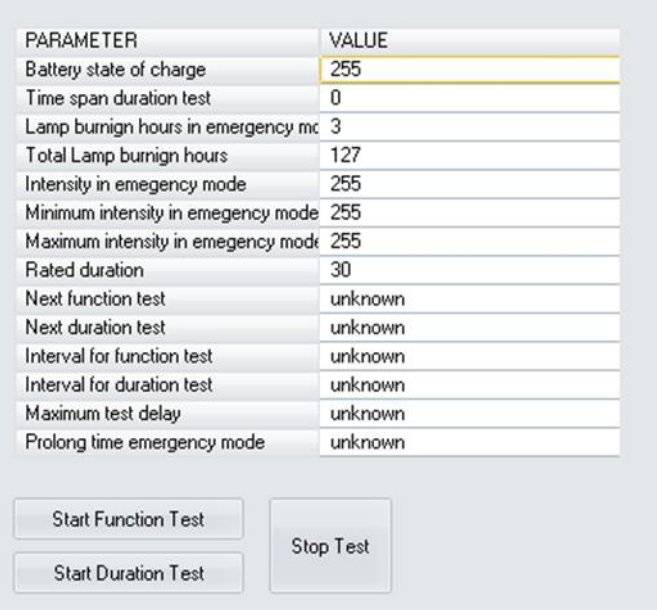

#### <span id="page-27-0"></span>3.7 Resumen: procedimiento recomendado

La puesta en marcha on-line de una instalación DALI se puede llevar a cabo utilizando las funciones anteriormente explicadas. A modo de resumen, el procedimiento debe ser el siguiente:

- Programe la dirección individual a la pasarela con el ETS.
- Abra el plug-in de parámetros y cambie a modo on-line pulsando en conectar.
- Compruebe que todos los balastos DALI están correctamente conectados encendiéndolos haciendo clic en el árbol DALI lights y enviando telegramas a broadcast.
- Si todos los balastos están correctamente conectados, haga clic en New initialization. La pasarela DALIK realizará un escaneo progresivo de todos los balastos asignándoles una dirección DALI aleatoria.
- Use la función System extension si se conecta algún balasto nuevo posteriormente.
- Configure todos los parámetros de comportamiento, grupos y escenas para cada balasto DALI.
- Haga clic en el botón Ok para salvar la configuración. Los objetos de comunicación de cada balasto y grupo DALI se mostrarán en el ETS.
- Asigne las direcciones de grupo KNX a cada objeto de comunicación.
- Programe la aplicación de la pasarela DALIK.

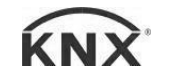

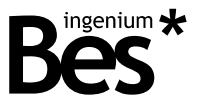

 Finalmente, espere unos minutos a que la pasarela programe en cada balasto sus parámetros, escenas y grupos de forma automática.

### <span id="page-28-0"></span>3.8 Otras funciones

#### 3.8.1.1 Transmisión cíclica de notificaciones

Hay un parámetro general que permite especificar una transmisión cíclica de notificaciones cuando un balasto DALI está regulando. Este parámetro define el comportamiento general de las notificaciones de la pasarela (no puede ser editado para cada luminaria o grupo de forma individual).

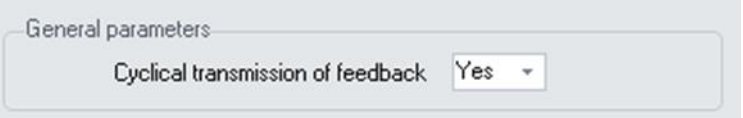

Si en este parámetro se selecciona "No", las notificaciones del nivel de luminosidad sólo se enviarán al final de la regulación, cuando la luminaria alcanza su valor final; en otras palabras, cuando el valor real es igual al valor seleccionado. Cuando se envía un nuevo valor de luminosidad por encima del límite superior o por debajo del límite inferior (parámetros DALI) no habrá ningún tipo de notificación, excepto en el caso del 0%. Si este está desactivado, al controlar grupos las notificaciones de estado individuales se desactivan también.

Si en este parámetro se selecciona "Yes", las notificaciones del valor de luminosidad se enviarán con cada *polling* realizado a la luminaria DALI (la frecuencia depende del número de luminarias). Esta configuración asegura que habrá una notificación de estado con cualquier valor de luminosidad. El número de notificaciones depende del tiempo de desvanecimiento *fade time* de la luminaria y el número de luminarias programadas en la memoria de la pasarela.

#### 3.8.1.2 ENCENDER/APAGAR led KNX

Esta función permite encender o apagar el led KNX de la pasarela sin utilizar la herramienta específica del ETS. Esta es una función on-line que requiere de una asignación de dirección individual a la pasarela.

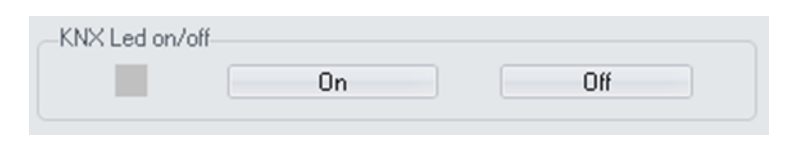

### <span id="page-28-1"></span>3.9 Restaurar a ajustes de fábrica

La pasarela KNX-DALI permite restaurar a ajustes de fábrica mediante el uso del botón de programación de KNX.

Este botón para la asignación de dirección individual está ubicado en la parte frontal del dispositivo y un led rojo próximo al botón se enciende cuando es presionado de forma manual o si el dispositivo es forzado a modo de programación de forma remota.

Para restaurar la pasarela a ajustes de fábrica es necesario desconectar el conector a bus KNX del dispositivo, presionar el botón de programación y conectar al bus KNX de nuevo mientras se mantiene presionado el botón durante 5 segundos aproximadamente. Cuando el led rojo se enciende indica que la pasarela ha sido restaurada correctamente y se apagará instantáneamente cuando se suelte el botón de programación.

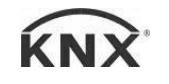

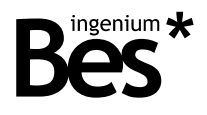

# <span id="page-29-0"></span>4 Instalación

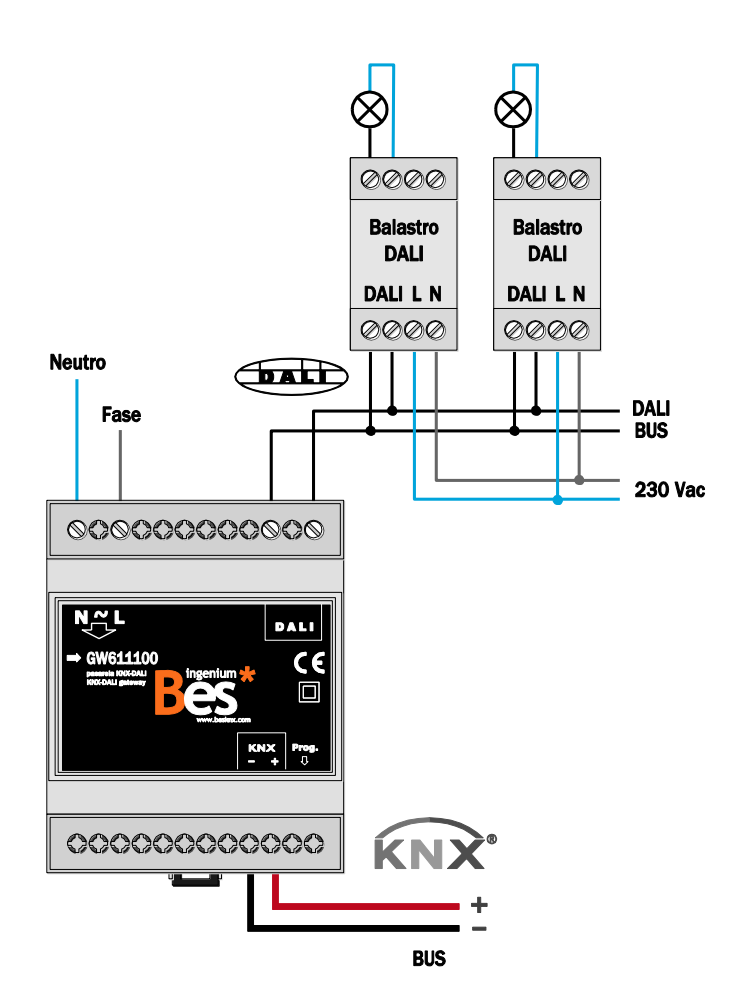

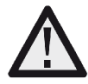

Cablear líneas de bajo voltaje (bus y entradas) en conductos separados de la alimentación principal (230V) y de las salidas para asegurar que existe el suficiente aislamiento y para evitar interferencias.

No conecte voltajes principales (230V) o cualquier otro voltaje externo a ningún punto del bus ni a las entradas.

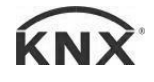

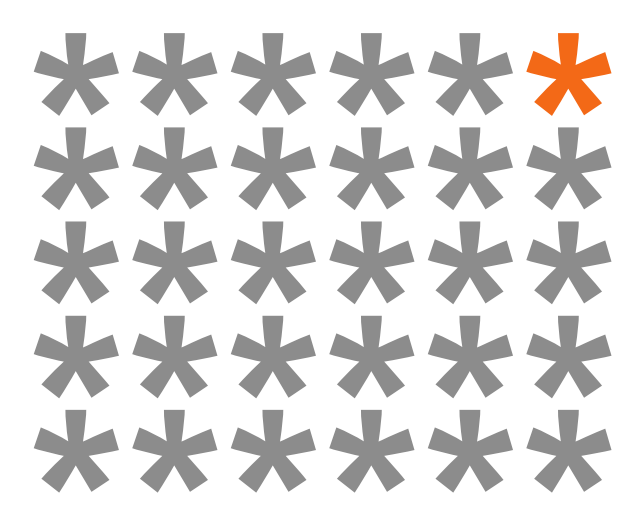

# **KNX products by ingenium**

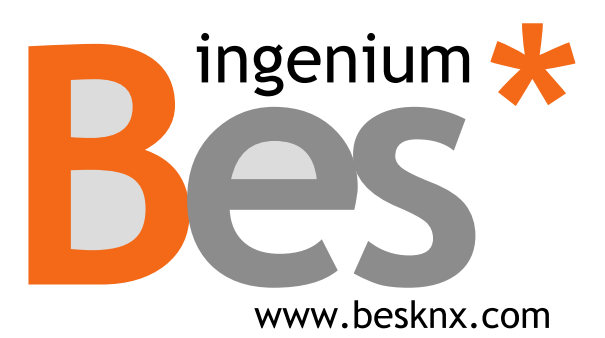

**Ingenium, Ingeniería y Domótica S.L.** Parque Tecnológico de Asturias, Parcela 50 33428 Llanera, Asturias, Spain T (+34) 985 757 195 tec@besknx.com www.besknx.com www.ingeniumsl.com

*Limitación de responsabilidad: Este documento puede presentar cambios o ciertos errores. Los contenidos se revisan continuamente de acuerdo al hardware y el software pero no se pueden descartar posibles desviaciones. Por favor, infórmenos sobre cualquier sugerencia. Cualquier modificación será incorporada a nuevas versiones de este manual.*

*Versión del manual: v1.2*